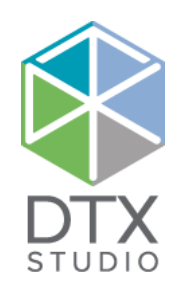

# "DTX Studio<sup>™</sup> Lab" 1.12

Naudojimo instrukcija

#### Atsakomybės atsisakymas

Šis gaminys yra bendros koncepcijos dalis ir gali būti naudojamas tik kartu su susijusiais originaliais gaminiais, vadovaujantis "Nobel Biocare", toliau vadinamos Bendrove, nurodymais ir rekomendacijomis. Jei kartu su "Nobel Biocare" gaminiais naudojami nerekomenduojami trečiųjų šalių gaminiai, anuliuojama bet kokia garantija arba kiti išreikšti ar numanomi "Nobel Biocare" įsipareigojimai. Vartotojas privalo nuspręsti, ar gaminys tinka konkrečiam pacientui ir konkrečiomis aplinkybėmis.

Bendrovė atsisako bet kokios išreikštos ar numanomos atsakomybės ir nebus laikoma atsakinga už jokią tiesioginę, netiesioginę, baudžiamąją ar kitokią žalą, atsiradusią dėl bet kokių profesinio sprendimo ar praktikos klaidų naudojant šiuos gaminius arba susijusią su šiomis klaidomis. Vartotojas taip pat privalo reguliariai domėtis naujausiais pakeitimais, susijusiais su šiuo gaminiu ir jo naudojimu. Kilus abejonių vartotojas turi kreiptis į Bendrovę. Už šio produkto naudojimą yra atsakingas vartotojas. Bendrovė neprisiima jokios atsakomybės už žalą dėl netinkamo produkto naudojimo. Atkreipkite dėmesį, kad kai kurie šiame dokumente nurodyti produktai dėl priežiūros institucijų reikalavimų gali būti parduodami ar licencijuojami ne visose šalyse.

#### **"Basic UDI-DI" informacija**

Tolesnėje lentelėje pateikiama "Basic UDI-DI" informacija apie šiose naudojimo instrukcijose aprašytus įrenginius.

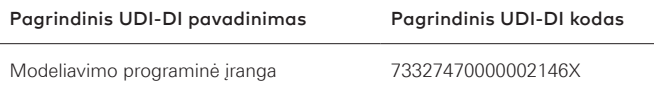

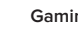

**Gamintojas:** Nobel Biocare AB Box 5190, 402 26 Västra Hamngatan 1, 411 17 Geteborgas, Švedija Telefonas +46 31 81 88 00 Faksas +46 31 16 31 52 www.nobelbiocare.com

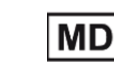

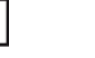

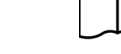

CE ženklas Im klasės prietaisams

**2797**

Žr. naudojimo instrukcijas Perspėjimai

Receptinis. Perspėjimas: pagal federalinius (Jungtinių Amerikos Valstijų) įstatymus šis prietaisas gali būti parduodamas tik gydytojams arba medicinos specialistams arba jų nurodymu.

**Kanados licencijos išimtis**: atkreipkite dėmesį, kad pagal Kanados įstatymus gali būti licencijuoti ne visi gaminiai.

# **Turinys**

#### **Turinys** 3

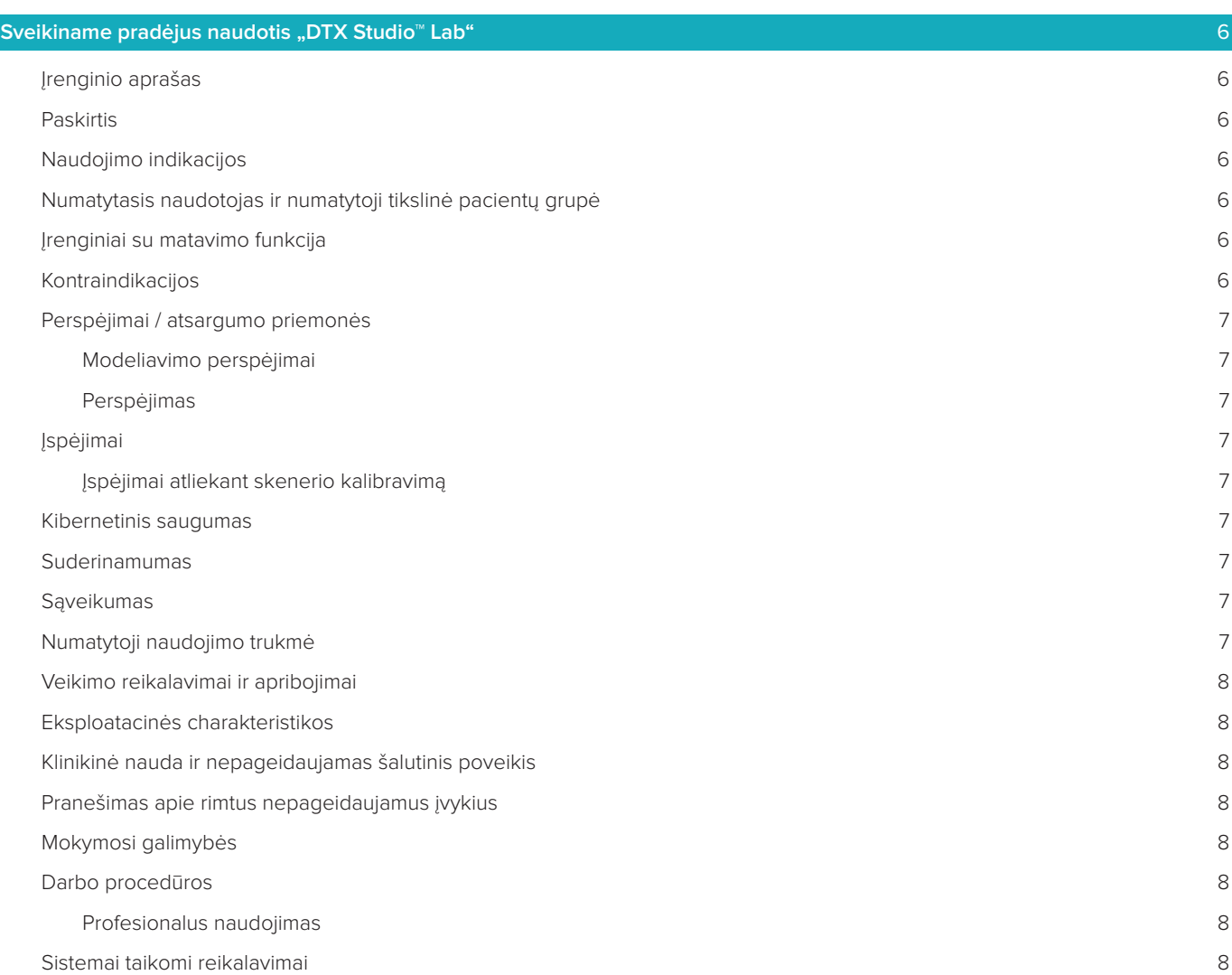

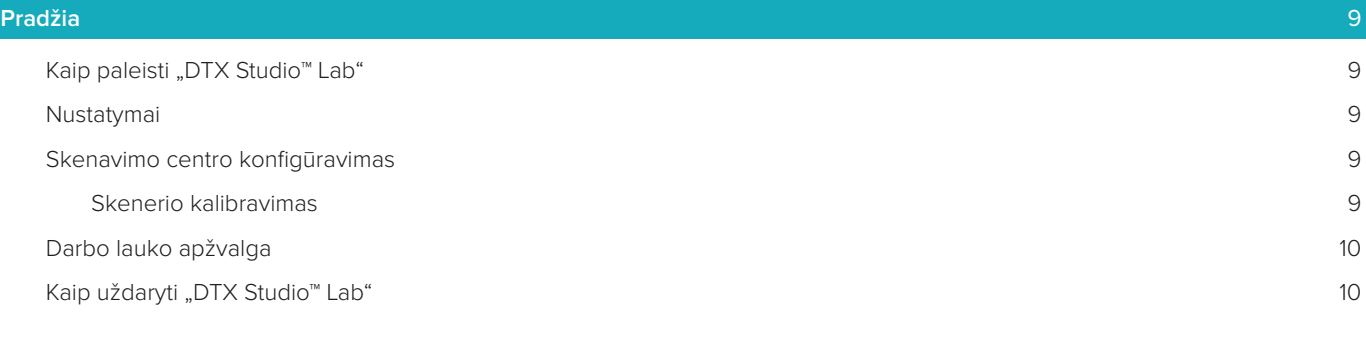

**[Nuo skenuotos nuotraukos iki modelio ir užsakymo](#page-10-0)** 11

"DTX Studio™ Lab" 1.12 Naudojimo instrukcija // Turinys 3

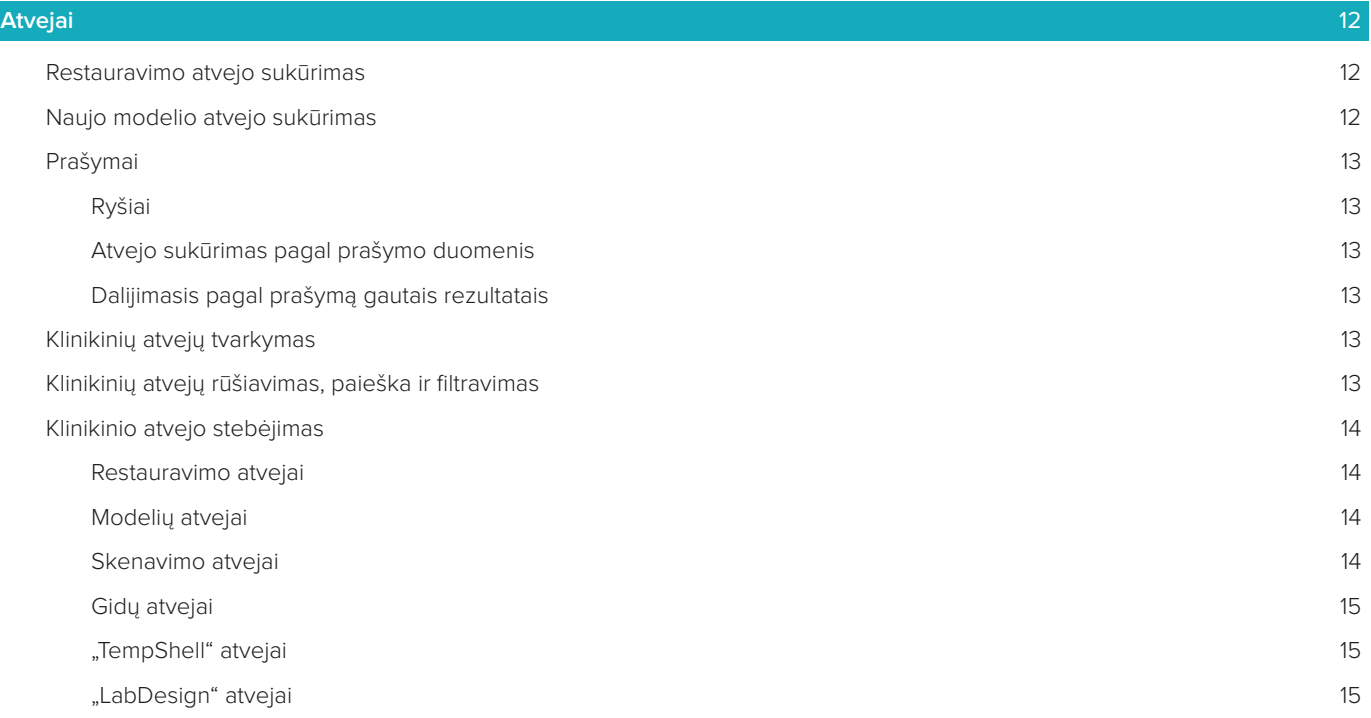

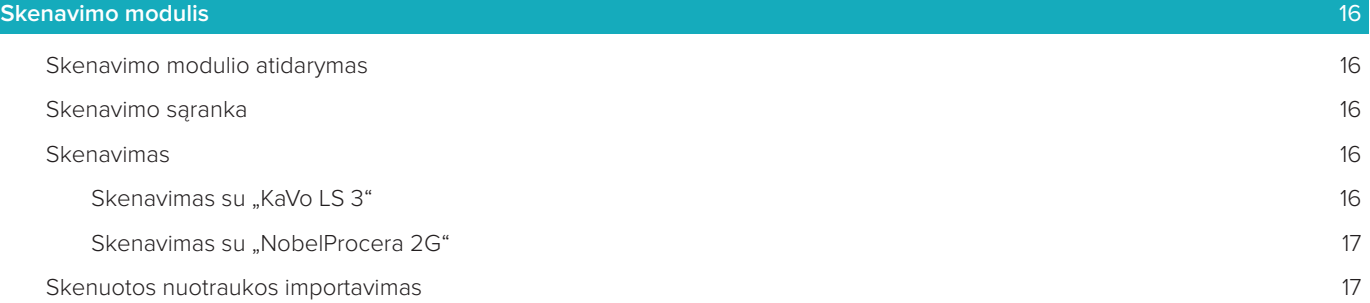

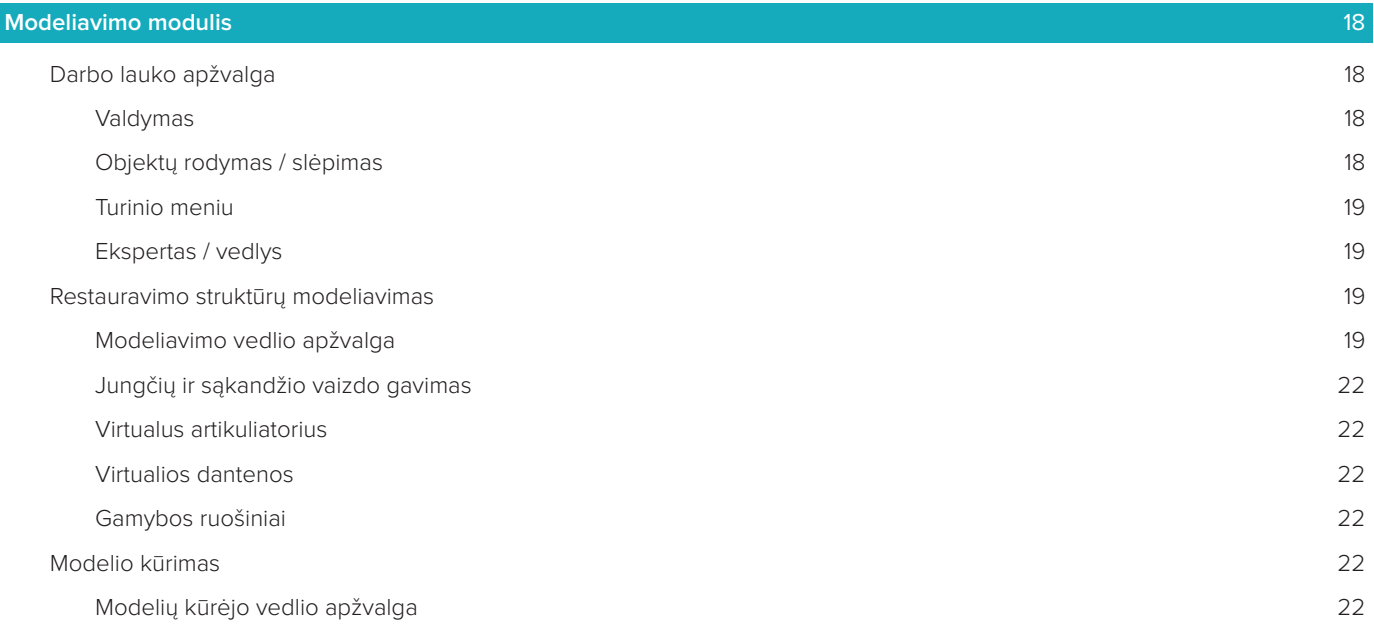

### **[Sijų modulis](#page-23-0)** 24

[Darbo lauko apžvalga](#page-23-0) 24

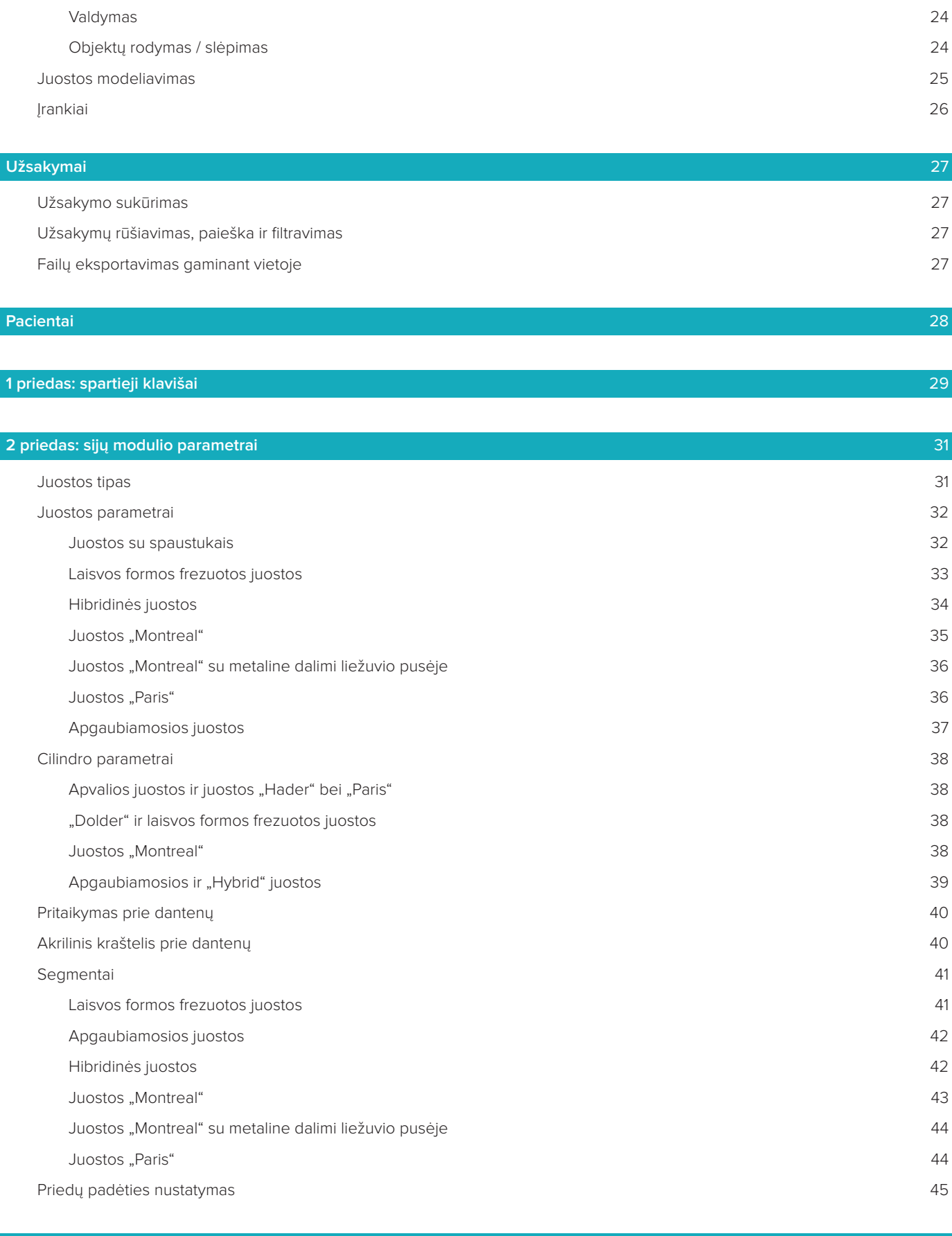

[Bendra informacija](#page-45-0) 46

# <span id="page-5-0"></span>Sveikiname pradėjus naudotis "DTX Studio<sup>™</sup> Lab"

# **Įrenginio aprašas**

"DTX Studio™ Lab" – tai autonominė informacijos valdymo programinės įrangos platforma su integruota CAD programine įranga, kuri parengia užbaigtą dantų restauravimo struktūros modelį.

Programinė įranga gauna paviršiaus skenavimo duomenis su topografinėmis realių dantų ypatybėmis ir, naudodama į siūlomą informacijos valdymo programinės įrangos platformą integruotą CAD programinę įrangą, sukuria dantų atkūrimo struktūros CAD modelį.

Tarp papildomų programinės įrangos platformos funkcijų yra galimybė kurti ir sekti atvejus.

Gaunamame kompiuterio faile pateikiamas skaitmeninis dantų restauravimo struktūros modelis.

Dantų restauravimo struktūrą galima pagaminti centriniame gaminimo padalinyje arba vietoje, naudojant išvesties failą.

Skaitmeniniuose išvesties duomenyse nėra duomenų apie atramos ir implanto jungties sąsają. "DTX Studio™ Lab" apima toliau nurodytas funkcijas.

- 1. Pagrindinė programa: apima informaciją apie pagrindines funkcijas (pagalbos sistema).
- 2. Atvejų tvarkymas: galima įvesti ir redaguoti bendrąją informaciją apie atvejus ir pacientus.
- 3. Skenavimo centras: padeda užfiksuoti visas skenuotas nuotraukas modeliavimo sąrankai.
- 4. CAD modeliavimas: suteikia galimybę virtualiai modeliuoti skirtingų tipų restauravimo struktūras.
- 5. Užsakymų tvarkytuvė: suteikia galimybę užsakyti sumodeliuotus komponentus ir sekti užsakymus.
- 6. Integravimas su "DTX Studio™ Implant" (anksčiau "NobelClinician**®**") ir "DTX Studio™ Clinic".

### **Paskirtis**

Numatyta programinės įrangos paskirtis yra pagalba modeliuojant pacientui pritaikytas dantų restauracijas.

# **Naudojimo indikacijos**

"DTX Studio™ Lab" naudojama kaip pagalbinė priemonė atkuriant bedančių ar dalinai bedančių apatinių ir viršutinių žandikaulių kramtymo funkciją ir (arba) estetines savybes.

Programinė įranga skirta naudoti dantų technikams, kad iš paviršių skenerių būtų galima gauti arba jais naudojantis būtų galima nuskaityti konkretaus paciento duomenis.

Programinė įranga skirta naudoti modeliuojant iš vienos ar dviejų dalių sudarytos atramos arba hibridinės implanto atramos konkrečiam pacientui skirtą komponentą, modeliuojant restauravimo struktūras arba išimamus dantų protezus. Gaunamame išvesties faile pateikiamas skaitmeninis dantų restauravimo modelis, kurį galima naudoti trimatėse gamybos sistemose. Programinė įranga taip pat naudojama kaip klinikinių atvejų sukūrimo, tvarkymo ir užsakymų priemonė.

# **Numatytasis naudotojas ir numatytoji tikslinė pacientų grupė**

"DTX Studio™ Lab" skirta naudoti odontologijos laboratorijos darbuotojams arba gydytojui odontologui. Ji skirta pacientams, kuriems reikia odontologinio gydymo.

# **Įrenginiai su matavimo funkcija**

Matavimo tikslumas priklauso nuo įvesties objektų kokybės, naudotos paviršiaus skenerio aparatinės įrangos, jos sukalibravimo ir nuo vaizdo duomenų įgijimo nuostatų. Matavimas negali būti tikslesnis nei trimačių objektų skiriamoji geba. "DTX Studio™ Lab" programinė įranga pateikia vertę, suapvalintą iki trijų skaitmenų po kablelio.

# **Kontraindikacijos**

"DTX Studio™ Lab" kontraindikacijų nenustatyta.

# <span id="page-6-0"></span>**Perspėjimai / atsargumo priemonės**

Sėkmingam gydymui labai svarbu, kad gydytojas burnos chirurgas, gydytojas ortopedas ir dantų laboratorijos technikas glaudžiai bendradarbiautų.

#### **Perspėjimai skenuojant**

Skenavimo procedūros metu, prieš pradedant modeliuoti restauravimo struktūrą, būtina patikrinti padėties žymeklio įstatymo padėtį.

Užtikrinkite, kad skenavimo procedūros metu nepakistų skeneryje esančių objektų padėtis. Jei jie pakryps, skenavimo duomenys nesutaps.

#### **Modeliavimo perspėjimai**

Teisingo gaminio modeliavimo indikacijos pateiktos programinėje įrangoje, siekiant išvengti nesuderinamo gaminių naudojimo, kuris gali lemti gydymo vėlavimą ar paciento sužalojimą. Naudotojams taip pat patariama laikytis gamintojo pateiktų modeliavimo rekomendacijų, skirtų konkrečiam protezui.

#### **Perspėjimas**

Naudotojams rekomenduojama prieš pateikiant restauravimo struktūros užsakymą patikrinti paciento pavardę / atvejo pavadinimą.

# **Įspėjimai**

#### **Įspėjimai atliekant skenerio kalibravimą**

Norint gauti tikslias skenuotas nuotraukas ir taip išvengti neatitikimų bei prasto modelio, svarbu skenerį reguliariai kalibruoti.

Jei reikės atlikti skenerio kalibravimą, jjungus "NobelProcera 2G" skenavimo vedlį ekrane pasirodys įspėjimas:

- **Pasibaigęs kalibravimo terminas**: pasibaigęs esamo kalibravimo terminas. Prieš pradedant skenuoti rekomenduojama atlikti visą kalibravimo skenavimą.
- **Kalibravimas netinkamas**: esamas kalibravimas netinkamas. Prieš pradėdami skenuoti, atlikite visą skenavimo proceso kalibravimą.

Kai skenerį "KaVo LS 3" reikia kalibruoti, perspėjimų srityje rodomas pranešimas. Paleidžiant "KaVo LS 3" skenavimo vedlį rodomas toks įspėjimas: "Esamas kalibravimas netinkamas. Prieš pradėdami skenuoti atlikite visą kalibravimą."

# **Kibernetinis saugumas**

Kompiuteryje, kuriame "DTX Studio™ Lab" bus naudojama, rekomenduojama įdiegti aktyvią ir atnaujintą antivirusinę ir apsaugos nuo kenkėjiškų programų programinę įrangą bei tinkamai sukonfigūruotą užkardą. Be to, be priežiūros paliekamą kompiuterį visada užrakinkite.

#### **Suderinamumas**

"DTX Studio™ Lab" neprijungta prie kitų medicinos priemonių. Programinė įranga suderinama su ankstesnėmis "DTX Studio™ Lab" versijomis.

# **Sąveikumas**

"DTX Studio™ Lab" programinė įranga sąveiki su "DTX Studio™ Clinic" ir "DTX Studio™ Implant".

# **Numatytoji naudojimo trukmė**

Numatytas programinės įrangos naudojimo laikas yra treji metai.

# <span id="page-7-0"></span>**Veikimo reikalavimai ir apribojimai**

"DTX Studio™ Lab" priklauso nuo operacinių sistemų, su kuriomis ji naudojama. Todėl svarbu užtikrinti, kad "DTX Studio™ Lab" programinė įranga būtų naudojama tik su patvirtintomis operacinėmis sistemomis. Daugiau informacijos apie patvirtintas operacines sistemas rasite dokumente "DTX Studio™ Lab" kompiuterio rekomendacijos".

# **Eksploatacinės charakteristikos**

Atviro modelio darbo eigos, siekiant maksimalaus poveikio verslui.

Programinė įranga yra atvira įvesčiai iš pagrindinių intraoralinių ir stalinių skenerių. Tai leidžia naudotojui gaminti tiek vidaus, tiek pramoninę produkciją. Tai skatina naudotojo ir gydytojų bendradarbiavimą nuo pat gydymo planavimo iki galutinio restauravimo etapo.

# **Klinikinė nauda ir nepageidaujamas šalutinis poveikis**

"DTX Studio™ Lab" programinė įranga yra sudedamoji gydymo, kurio metu naudojama dantų implantų sistema ir (arba) dantų vainikėliai ir tiltai, dalis. Klinikinė gydymo nauda, kurios pacientai gali tikėtis – atkurti trūkstami dantys ir (arba) vainikėliai.

Nepageidaujami šalutiniai poveikiai: žinomų nėra.

# **Pranešimas apie rimtus nepageidaujamus įvykius**

Jei naudojant šią priemonę arba dėl jos naudojimo įvyko rimtas incidentas, praneškite apie tai gamintojui ir savo nacionalinei institucijai. Šio įrenginio gamintojo kontaktinė informacija, kuria naudojantis reikia pranešti apie rimtą nepageidaujamą įvykį:

#### **Nobel Biocare AB**

<https://www.nobelbiocare.com/complaint-form>

# **Mokymosi galimybės**

Primygtinai rekomenduojama, kad gydytojai, nauji ir patyrę mūsų programinės įrangos vartotojai, perskaitytų naudojimo instrukcijas prieš naudodami pirmą kartą. Pageidaujant gali būti pateiktas platus įvairių lygių žinių ir patirties kursų asortimentas. Norėdami gauti daugiau informacijos, susisiekite su pardavimo atstovu arba klientų aptarnavimo tarnyba.

# **Darbo procedūros**

#### **Profesionalus naudojimas**

"DTX Studio™ Lab" skirta tik profesionaliam naudojimui.

#### **Sistemai taikomi reikalavimai**

Patariame prieš diegiant programinę įrangą patikrinti sistemai taikomus reikalavimus. Norėdami gauti informacijos apie minimalius ir (arba) rekomenduojamus reikalavimus, kreipkitės į klientų aptarnavimo skyrių. Naudojant naujas programinės įrangos versijas gali būti taikomi aukštesni reikalavimai aparatūrai arba operacinei sistemai.

# **Programinės įrangos diegimas**

Norėdami gauti informacijos apie programinės įrangos diegimą, kreipkitės į įgaliotąjį techniką arba klientų aptarnavimo skyrių.

# <span id="page-8-0"></span>**Pradžia**

# **KAIP PALEISTI "DTX STUDIO™ LAB"**

- 1. Norėdami atidaryti programą "DTX Studio™ Lab", darbalaukyje dukart spustelėkite nuorodos piktogramą
- 2. Pasirinkite naudotoją.
- 3. Jveskite atitinkamą slaptažodį.
- 4. Spustelėkite **Prisijungti**.

Jei pamiršote slaptažodį, spustelėkite **Pamiršau slaptažodį**, kad pereitumėte į "DTX Studio™ Go". Šiame prisijungimo puslapyje spustelėkite **Pamiršau slaptažodį**. Įveskite naudotojo vardą, pasirinkite **Aš ne robotas** ir spustelėkite **Nustatyti slaptažodį iš naujo**. Jūsų el. pašto adresu bus išsiųsta nuoroda slaptažodžiui nustatyti iš naujo.

**Pastaba**: jei laiško su "DTX Studio™ Go" naudotojo vardu ir slaptažodžiu negavote, prašom kreiptis į klientų aptarnavimo skyrių.

# <span id="page-8-2"></span>**Nustatymai**

Norėdami koreguoti nustatymus programoje "DTX Studio™ Lab", atlikite toliau nurodytus veiksmus.

- 1. Spustelėkite Meniu **...**
- 2. Spustelėkite **Nustatymai** .
- 3. Koreguokite nustatymus.

Norėdami nustatyti skenerį, su kuriuo "DTX Studio™ Lab" bus naudojama, spustelėkite **Skeneriai** ir pasirinkite laboratorijos skenerį ("KaVo LS 3" arba "NobelProcera 2G").

4. Spustelėkite **Gerai**.

# <span id="page-8-1"></span>**Skenavimo centro konfigūravimas**

Naudojant **"DTX Studio™ Lab"** piktogramą, esančią perspėjimų srityje ekrano apačioje, galima taisyti skenerio klaidas ir jį kalibruoti.

Skenavimo centras priklauso nuo skenerio tipo, kuris buvo nustatytas naudoti su "DTX Studio™ Lab":

- $\circledR$  KaVo LS 3";
- "NobelProcera 2G".

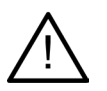

Skenerį būtinai sukalibruokite prieš jį naudodami pirmą kartą.

#### **Skenerio kalibravimas**

Spustelėkite piktograma **"DTX Studio™ Lab"** ® arba **(3)**, esančią perspėjimų srityje. Skenerio "KaVo LS 3" kalibravimas

- 1. Skirtuke **Prietaisai**, kuris yra šalia skenerio pavadinimo, spustelėkite **Kalibruoti**.
- 2. Įrašykite ant kalibravimo objekto nurodytus numerius.
- 3. Kalibravimo objektą padėkite ant skeneryje esančio laikiklio ir spustelėkite **Kalibruoti**.
- 4. Spustelėkite **Uždaryti**.

Skenerio "Optimet 2G" kalibravimas

- 1. Spustelėkite **Kalibruoti skenerį**.
- 2. Pasirinkite **Patikrinti kalibravimą** arba **Visas kalibravimas**.
- 3. Kalibravimo ratuką perkelkite į skenerį ir spustelėkite **Pradėti**.
- 4. Spustelėkite **Baigti**.

# <span id="page-9-0"></span>**Darbo lauko apžvalga**

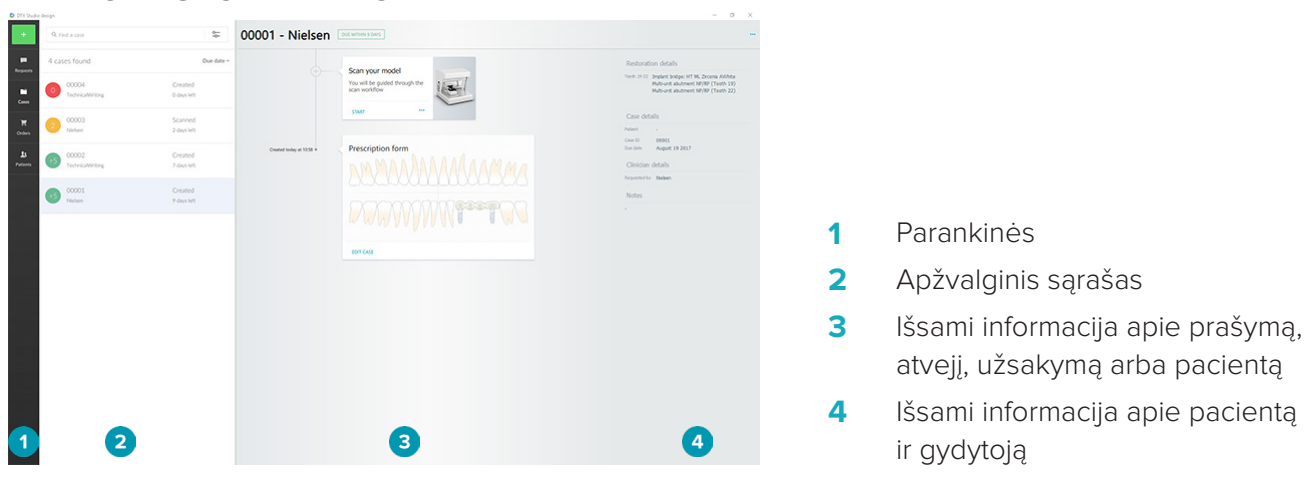

# **KAIP UŽDARYTI "DTX STUDIO™ LAB"**

Nepamirškite uždaryti skenavimo, projektavimo ir juostos modulių. "Windows" užduočių juostoje spustelėkite skenavimo modulio piktogramą (sc) arba projektavimo ar juostos modulio piktogramą De, kad pereitumėte į atitinkamą modulį, ir viršutiniame dešiniajame kampe spustelėkite x.

Norėdami uždaryti "DTX Studio™ Lab", atlikite toliau nurodytus veiksmus.

- 1. Spustelėkite **Meniu**  $\equiv$ **.**
- 2. Spustelėkite **Išeiti**.

# <span id="page-10-0"></span>**Nuo skenuotos nuotraukos iki modelio ir užsakymo**

Atlikite toliau išvardytus veiksmus, kad sukurtumėte modelį.

- **1** Sukurkite atvejį (žr. [psl. 12\)](#page-11-1).
- **2** Padarykite arba importuokite reikalingas skenuotas nuotraukas (žr. [psl. 16\)](#page-15-1).
- **3** Sumodeliuokite restauravimo struktūras (žr. [psl. 18\)](#page-17-1), sukurkite modelį (žr. [psl. 22\)](#page-21-1) arba sumodeliuokite siją (žr. [psl. 24\)](#page-23-1).
- **4** Užsakykite gaminį (žr. [psl. 27](#page-26-1)).

# <span id="page-11-1"></span><span id="page-11-0"></span>**Atvejai**

Parankinėse spustelėkite **Atvejai | vie**kad "DTX Studio™ Lab" galėtumėte peržiūrėti atvejus.

# **Restauravimo atvejo sukūrimas**

- 1. Viršutiniame kairiajame kampe spustelėkite mygtuką **ir pasirinkite Modeliuoti restauravimo struktūrą**.
- 2. Užpildykite atvejo informaciją. Spustelėkite **Kitas**.
- 3. Pasirinkite vieną dantį (jį spustelėdami) arba keletą dantų (dantų schemoje virš jų vilkdami langelį).
- 4. Pasirinkite restauravimo tipą.

**Pastaba**: pateikiami restauravimo struktūrų tipai priklauso nuo jūsų šalyje išleistų gaminių ir nuo jūsų naudojamos programinės įrangos versijos. Laboratorijoje gaminamos restauravimo struktūros bus matomos tik tada, kai užregistruosite gamybos prietaisą. Tai galima atlikti "DTX Studio™ Go".

5. Jei reikia, pasirinkite gamybos būdą. Pasirinkite "Nobel Biocare" produkcija arba kurį nors iš užregistruotų gamybos prietaisų.

**Pastaba:** tais atvejais, kai gaminiai gaminami laboratorijoje, naudotojas privalo laikytis prietaiso ir medžiagų gamintojo pateiktų naudojimo instrukcijų, gaminių parametrų bei procedūrų.

"Nobel Biocare" primygtinai rekomenduoja gaminant vietoje patikrinti, ar įrenginys tikslus ir ar jis tinkamai veikia.

- 6. Pasirinkite kitus parametrus ir spustelėkite **Baigti**.
- 7. Norėdami atlikti keleto dantų restauravimą, pageidautinos sąsajos vietoje spustelėkite dantį arba danties numerį. Pasirinkite sąsajos tipą ir jos parametrus. Spustelėkite **Baigti**. Tokiu pačiu būdu pasirinkite kitų sąsajų vietas.
- 8. Spustelėkite **Baigti**.

**Pastaba**: atvejį taip pat galima sukurti programoje "DTX Studio™ Implant", naudojant prašymą.

# **Naujo modelio atvejo sukūrimas**

- 1. Viršutiniame kairiajame kampe spustelėkite mygtuką ir pasirinkite **Pagaminti modelį iš skenuotos nuotraukos**.
- 2. Užpildykite atvejo informaciją. Spustelėkite **Baigti**.
- 3. Įtraukite failų:
	- ".stl" arba ".ply" failus nuvilkite į įmetimo zoną. Arba spustelėkite **Naršyti**, eikite į failų katalogą ir spustelėkite **Atidaryti**.
	- Norėdami pakartotinai panaudoti paciento ankstesnes skenuotas nuotraukas ar modelius, spustelėkite **Pakartotinai naudoti paciento duomenis**. Pasirinkite skenuotą nuotrauką arba modelį. Spustelėkite **Įtraukti**.
- 4. Spustelėkite **Kitas**.
- 5. Pasirinkite nuskenuotų dantų intervalą, skenogramos tipą ir skenerį. Spustelėkite **Baigti**.
- 6. Sąveikos piktogramomis viršutiniame dešiniajame ekrano kampe pakoreguokite skenuotos nuotraukos orientaciją.
- 7. Spustelėkite **Baigti**.

# <span id="page-12-0"></span>**Prašymai**

- "DTX Studio™ Implant" naudotojas, naudodamasis debesijos paslauga, jums gali atsiųsti prašymą atlikti atvejo skenavimą, pagaminti gidą, sukurti "LabDesign" projektą arba sumodeliuoti ir apskaičiuoti laikiną vainikėlį "TempShell".
- Naudodamasis "DTX Studio™ Clinic" naudotojas gali siųsti restauravimo struktūros užsakymus, įskaitant skenuotas burnos ertmės nuotraukas ar kitokius vaizdus.
- Arba naudodamasis "DTX Studio™ Go" naudotojas gali paprašyti sumodeliuoti restauravimą. Tokie prašymai jums gali būti siunčiami su sąlyga, kad programose "DTX Studio™ Implant", "DTX Studio™ Clinic" arba "DTX Studio™ Go" ir "DTX Studio™ Lab" buvo užmegztas ryšys.

# **Ryšiai**

Norėdami sukurti ryšį, atlikite toliau nurodytus veiksmus.

- 1. Spustelėkite **Meniu**  $\equiv$ .
- 2. Spustelėkite **Ryšiai**.
- 3. Spustelėkite **Įtraukti ryšį**.
- 4. Įveskite asmens ar praktikos, su kuriuo (-ia) norite užmegzti ryšį, DTX ID.
- 5. Norėdami patvirtinti, spustelėkite **Įtraukti ryšį**. Šiam asmeniui el. paštu bus nusiųstas kvietimas.
- 6. Spustelėkite **Uždaryti**.

Kai tik šis asmuo priims kvietimą, jo statusas iš **Kvietimas išsiųstas** pasikeis į **Priimta**. Gauti prašymai tuomet bus matomi sąraše **Prašymai** .

Naujų ryšio užklausų, siųstų iš "DTX Studio™ Implant" į "DTX Studio™ Lab", būklė bus Pateiktas prašymas. Spustelėkite **Priimti**, kad juos patvirtintumėte.

### **Atvejo sukūrimas pagal prašymo duomenis**

Kairiosiose parankinėse spustelėkite **Prašymai** , kad atidarytumėte prašymų sąrašą. Jei yra naujų prašymų, skirtuke **Prašymai** rodomas raudonas taškas, kad juos būtų galima lengviau pastebėti. Norėdami atnaujinti sąrašą rankiniu būdu, spustelėkite atnaujinimo mygtuką  $\bigcirc$ . Prašymas, kuris dar nepatvirtintas, bus matomas kaip įrašytas paryškintu šriftu.

Norėdami sukurti atvejį pagal prašymo duomenis, atlikite toliau nurodytus veiksmus.

- 1. Sąraše **Prašymai** pasirinkite prašymą.
- 2. Spustelėkite **Pradėti vykdyti prašymą**.
- 3. Atvejis sukurtas. Jei paciento įrašas yra, pasirinkite **Sukurti naują pacientą**, kad byla būtų įrašyta naujame įraše, arba spustelėkite **Susieti pacientą**, kad pridėtumėte bylą prie esamo įrašo.

**Pastaba**: jei prašymas nėra išsiųstas naudojant "DTX Studio™ Go" arba per "DTX Studio™ Clinic", sukurkite pacientą spustelėdami ir pasirinkite **Sukurti restauravimą**, tada **Importuoti** skenavimo duomenis iš pasirinkto aplanko.

#### **Dalijimasis pagal prašymą gautais rezultatais**

Norėdami pasidalyti pagal prašymą gauta skenuota nuotrauka arba apskaičiuotu laikinu gaubteliu "TempShell" (ar jo modeliu), atlikite toliau nurodytus veiksmus.

- 1. Kortelėje **Skenavimo rezultatas** spustelėkite **Dalytis skenuota nuotrauka** ir kortelėje **Modeliavimas** arba **Apskaičiuotas laikinas gaubtelis "TempShell"** spustelėkite **Dalytis**.
- 2. Laukelyje **Siųsti** bus matomas prisijungęs asmuo, kuris pateikė atvejo prašymą.
- 3. Spustelėkite **Dalytis**. Atvejis nusiųstas prisijungusiam asmeniui.

# **Klinikinių atvejų tvarkymas**

- Norėdami redaguoti atvejį, kortelėje **Užsakymo forma** spustelėkite **Redaguoti atvejį**.
- Norėdami atvejį naikinti, jį dešiniuoju klavišu spustelėkite sąraše **Atvejai** ir pasirinkite **Naikinti**.

# **Klinikinių atvejų rūšiavimas, paieška ir filtravimas**

Norėdami atvejį surasti, rūšiuokite ar filtruokite atvejų sąrašą arba panaudokite paieškos funkciją.

<span id="page-13-0"></span>Norėdami atvejus rūšiuoti, atlikite toliau nurodytus veiksmus.

- 1. Sąraše **Atvejai** spustelėkite rodyklę žemyn ·
- 2. Pasirinkite kurį nors iš toliau nurodytų.
	- **Terminas**
	- **Paciento vardas, pavardė**
	- **Gydytojo pavardė**
	- **Būsena**
	- **Sukūrimo data**
	- **Paskutinio pakeitimo data**
- 3. Pasirinkite **Didėjimo tvarka** arba **Mažėjimo tvarka**.

Norėdami atvejus filtruoti, atlikite toliau nurodytus veiksmus.

- 1. Sąraše **Atvejai** spustelėkite **...**
- 2. Pasirinkite **Visi atvejai**, **Vykdomi atvejai** arba **Užbaigti atvejai**.

Norėdami atlikti atvejo paiešką:

- Paieškos langelyje **Rasti atvejį** įrašykite ieškomo paciento asmenvardį (arba jo dalį), paciento identifikacijos numerį arba gydytojo pavardę.
- Norėdami išvalyti paieškos rezultatus, spustelėkite x.

# **Klinikinio atvejo stebėjimas**

Pasirinktą atvejį stebėkite gydymo laiko juostoje, dešinėje apžvalginio klinikinių atvejų sąrašo pusėje. Gydymo laiko juostoje stebėkite nuoseklius etapus. Naujausias etapas visada bus viršuje.

#### **Restauravimo atvejai**

Pasirinkus restauravimo atvejį, matomi toliau nurodyti nuoseklūs etapai ar kortelės.

- 1. **Užsakymo forma**: pirmoje kortelėje matysite dantų schemą.
- 2. **Skenuokite arba importuokite savo modelį**: spustelėkite **Pradėti** arba **Skenuoti**, kad atidarytumėte skenavimo modulį.

#### **Pastabos**:

- jei restauravimo atvejis pagrįstas restauravimo prašymu ir skenuotos nuotraukos buvo nusiųstos kartu su prašymu, spustelėkite **Nustatyti skenuotas nuotraukas**, kad įkeltos skenuotos nuotraukos būtų susietos su skenuojamo objekto tipu;
- tik LS3 skeneriams: jei į užsakymą įtrauktos restauravimo struktūros abiem žandikauliams, pasirinkite žandikaulį, nuo kurio norite pradėti. Kortelėje **Modelio skenavimas** spustelėkite **Įtraukti atvejį kitam žandikauliui**. Nuskenuokite antrą žandikaulį.
- 3. **Modelio skenavimas**: kortelėje matysite skenavimo rezultatą.
- 4. **Modeliuokite atvejį**: spustelėkite **Pradėti** arba **Skenuoti**, kad atidarytumėte modeliavimo modulį. Spustelėkite **Kurti modelį**, kad sukurtumėte modelį.
- 5. **Atvejo modelis**: kortelėje matysite atvejo modelį.
- 6. **Pateikite užsakymą**: spustelėkite **Pradėti**, kad atidarytumėte užsakymo vedlį.
- 7. **Užsakymo patvirtinimas**: kortelėje matysite užsakymo patvirtinimą.

#### **Modelių atvejai**

Pasirinkus modelio atvejį, matomi toliau nurodyti nuoseklūs veiksmai ar kortelės.

- 1. **Importuoti sąranką**: pirmoje kortelėje bus rodoma importuotos skenuotos nuotraukos skenavimo sąranka.
- 2. **Importuoti rezultatą**: spustelėkite **Kurti modelį**, kad modelį pradėtumėte kurti.
- 3. **Pateikite užsakymą**: spustelėkite **Pradėti**, kad atidarytumėte užsakymo vedlį.
- 4. **Užsakymo patvirtinimas**: kortelėje matysite užsakymo patvirtinimą.

#### **Skenavimo atvejai**

Pasirinkus skenavimo atvejį, matomi toliau nurodyti nuoseklūs etapai ar kortelės.

- <span id="page-14-0"></span>1. **Su skenuota nuotrauka susijęs prašymas**: norėdami sukurti naują prašymu pagrįstą atvejį, šį prašymą pasirinkite sąraše **Prašymai** ir spustelėkite **Pradėti vykdyti prašymą**.
- 2. **Skenavimo sąranka**: kortelėje rodoma esamų skenavimo atvejų skenavimo sąranka.
- 3. **Skenuokite arba importuokite savo modelį**: spustelėkite **Pradėti**, kad atidarytumėte skenavimo modulį.
- 4. **Skenavimo rezultatas**: paskutinėje kortelėje matysite skenavimo rezultatą. Spustelėkite **Kurti modelį**, kad sukurtumėte modelį. Spustelėkite **Dalytis skenuota nuotrauka**, kad skenuota nuotrauka pasidalytumėte su gydytoju, kuris atsiuntė prašymą.

#### **Gidų atvejai**

Pasirinkus gido atvejį, matomi toliau nurodyti nuoseklūs etapai ar kortelės.

- 1. **Su gidu susijęs prašymas** (prašymų sąraše): norėdami sukurti naują prašymu pagrįstą atvejį, šį prašymą pasirinkite sąraše **Prašymai** ir spustelėkite **Pradėti vykdyti prašymą**.
- 2. **Su gidu susijęs prašymas** (atvejų sąraše): jei gido atvejis jau yra, sąraše **Atvejai** rodoma kortelė su gido prašymu.
- 3. Modeliavimas: spustelėkite Gaminti, kad ".stl" failas būtų eksportuotas gaminti, ir pasirinkite paskirties aplanką.

#### **Pastabos**

- Gido gamintojas privalo naudoti tokią įrangą, kuria būtų galima pagaminti chirurginėms operacijoms su gidais tinkamus chirurginius gidus. "Nobel Biocare" primygtinai rekomenduoja prieš pradedant naudoti chirurginius gidus patikrinti, ar jie tikslūs ir tinkamai veikia.
- JAV ir kitose šalyse vidukauliniams dantų implantams įstatyti skirtas fizinis chirurginis gidas laikomas medicinos įtaisu. Norėdami gauti daugiau informacijos apie tokių chirurginių gidų reguliavimo statusą ir su jų gamyba susijusius reikalavimus, susisiekite su vietos reguliavimo agentūra.

#### **"TempShell" atvejai**

Laikini vainikėliai "TempShell" arba skubiai atkuriami laikini dantys leidžia pacientui po implantų įsriegimo iš karto turėti laikiną vainikėlį ar tiltą. Laikinų vainikėlių "TempShell" atvejais matomi šie nuoseklūs etapai ar kortelės:

1. **"TempShell" prašymas**: norėdami sukurti naują prašymu pagrįstą atvejį, šį prašymą pasirinkite sąraše **Prašymai** ir spustelėkite **Pradėti vykdyti prašymą**.

**Pastaba**: laikino vainikėlio "TempShell" atvejį taip pat galima importuoti spustelėjus **ir ir pasirinkus Importuoti atvejį**.

- 2. Vžsakymo forma: esamam "TempShell" atvejui, kortelėje bus rodoma dantų diagrama.
- 3. **Modeliuokite atvejį**: spustelėkite **Pradėti**, kad atidarytumėte modeliavimo modulį.
- 4. **Atvejo modelis**: jeigu jau sudarytas atvejo modelis, jis bus matomas kortelėje.
- 5. **Užbaikite modelį**: spustelėkite **Pradėti**, kad užbaigtumėte modelį.
- 6. **Apskaičiuojamas "TempShell"**: apskaičiuojami didelės skyros "TempShell".
- 7. **Apskaičiuota "TempShell"**: paskutinėje kortelėje matysite apskaičiuotus laikinų gaubtelių "TempShell" duomenis. Spustelėkite **Gaminti**, kad eksportuotumėte didelės skyros "TempShell" gamybos failą. Spustelėkite **Dalytis**, kad pasidalytumėte apskaičiuotu "TempShell" su gydytoju, kuris atsiuntė prašymą.

#### **"LabDesign" atvejai**

Atvejui, kuriame naudojamas **LabDesign** projektas, taikomi toliau nurodyti nuoseklūs etapai ar kortelės.

- 1. **"LabDesign" prašymas**: norėdami sukurti naują prašymu pagrįstą atvejį, šį prašymą pasirinkite sąraše **Prašymai** ir spustelėkite **Pradėti vykdyti prašymą**.
- 2. **Užsakymo forma**: jei atvejis su "LabDesign" projektu jau yra, kortelėje rodoma dantų schema.
- 3. **Modeliuokite atvejį**: spustelėkite **Pradėti**, kad atidarytumėte modeliavimo modulį.
- 4. **Atvejo modelis**: jeigu jau sudarytas atvejo modelis, jis bus matomas kortelėje.
- 5. **Pasidalyti "LabDesign"**: spustelėkite **Dalytis**, kad "LabDesign" projektu pasidalytumėte su prašymo pateikėju.
- 6. **Pateikite užsakymą** (pasirinktinis): spustelėkite **Pradėti**, kad atidarytumėte užsakymo vedlį.

# <span id="page-15-1"></span><span id="page-15-0"></span>**Skenavimo modulis**

Gaukite skenuotas nuotraukas pasirinktai modeliavimo sąrankai.

Norint užtikrinti tikslius skenavimo rezultatus, skenerį reikia periodiškai prižiūrėti. Skenavimo proceso kalibravimą reikia atlikti kas 60 dienų (naudojant skenerį "KaVo LS 3") arba kas mėnesį (naudojant skenerį "NobelProcera 2G", žr. [psl. 9](#page-8-1)). Nepamirškite skenerį "KaVo LS 3" kalibruoti prieš jį pirmą kartą naudodami su nauju kompiuteriu.

### **Skenavimo modulio atidarymas**

- 1. Pasirinkto paciento gydymo linijoje spustelėkite **Pradėti** kortelėje **Nuskenuokite arba importuokite modelį**.
- 2. Jei reikia restauravimo struktūrų abiem žandikauliams, pasirinkite, kurį žandikaulį reikia nuskenuoti pirmiausia.
- 3. Atsižvelgiant į skenerio, kuris bus naudojamas su "DTX Studio™ Lab" (žr. [psl. 9](#page-8-2)), tipą, atidaromas "KaVo LS 3" skenavimo modulis arba "NobelProcera 2G" skenavimo vedlys.

# **Skenavimo sąranka**

Norėdami atidaryti skenavimo sąranką:

- jei naudojate "KaVo LS 3" skenavimo modulį, skenavimo skydelyje spustelėkite **Redaguoti sąranką**; pasirinkite visų skenavimo objektų aukštį, išskleidžiamajame sąraše **Modelio aukštis** pasirinkite vertę;
- "NobelProcera 2G" skenavimo vedlyje skenavimo sąranka rodoma pirmajame puslapyje.
- 1. Skenavimo sąrankos dantų schemoje pateikiamas skenavimo užsakymų sąrašas. Ši informacija gaunama iš klinikinio atvejo sąrankos. Prireikus į skenavimą įtraukite objektą:
	- dominančias dantų padėtis pasirinkite spustelėdami arba paspausdami ir vilkdami dantis, dantų numerius arba sritį;
	- pasirinkite skenavimo objektus;
	- pasirinkite **Medžiaga**;
	- spustelėkite **Baigti**.
- 2. Spustelėkite **Baigti**, kad skenavimo sąranką uždarytumėte.

# **Skenavimas**

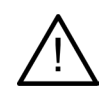

**Perspėjimas**: užtikrinkite, kad skenavimo procedūros metu nepakistų skeneryje esančių objektų padėtis. Jei jie pakryps, skenavimo duomenys nesutaps.

#### **Skenavimas su "KaVo LS 3"**

- 1. Skenuojamus objektus atsargiai įdėkite į skenerį.
- 2. Skenavimo skydelyje pasirinkite objektą ir spustelėkite **Skenuoti**. Tą galima padaryti ir naudojant skenerio "KaVo LS 3" jutiklinį skydelį: palieskite skenavimo objekto tipą, tada palieskite **Skenuoti**.
- 3. Nuskenuotus modelius patikrinkite trimačiame vaizde. Jei reikia, objektą nuskenuokite iš naujo jį dar kartą pasirinkdami ir spustelėdami **Skenuoti**.
	- Norėdami užpildyti kiaurymes, spustelėkite **Pakartotinai skenuoti zoną**.
	- Jei nuskenavote žandikaulį su padėties žymekliais, spustelėkite **Rodyti padėties žymeklius** , kad nurodytumėte kiekvieną padėties žymeklį ir jo implantą. Kai nustatysite padėties žymeklių padėtį, patikrinkite padėties žymeklių išdėstymą modelyje.
	- Spustelėkite **Suliejimo tikrinimas** ir patikrinkite skenuotos nuotraukos suliejimą su dantų modeliu.
	- Norėdami skenavimo duomenis pašalinti, įrankių juostoje spustelėkite **Apkirpti paviršių** .

<span id="page-16-0"></span>**Pastaba**: jei dėl atvejo specifikos būtina nurodyti dantų padėtis ar padėties žymeklių padėtis, šios užduotys bus rodomos skenavimo skydelyje. Šios užduotys visada pateikiamos įrankių meniu.

4. Kai visos skenavimo užduotys bus atliktos, spustelėkite **Išsaugoti ir uždaryti**.

# **Skenavimas su "NobelProcera 2G"**

- 1. Dantų modelį (su saugiai pritvirtintais padėties žymekliais (lokatoriais) (jeigu jų yra) arba atskirų dantų kultimis atsargiai įdėkite į skenerį. Kaip nuosekliai nuskenuoti padėties žymeklius:
	- Sąraše **Padėties žymeklių sąrašas** pasirinkite šiame etape norimus skenuoti padėties žymeklius.
	- Kameroje matomame vaizde tiksliai nustatykite padėties žymeklio sričių padėtį. Spustelėkite **Kitas**.
	- Patikrinkite nuskenuotų padėties žymeklių padėtį.
	- Labai atsargiai atsukite padėties žymeklius, užtikrindami, kad nepajudėtų modelio laikiklyje esantis modelis.
	- Kai nuskenuoti visi padėties žymekliai, spustelėkite **Kitas**, kad tęstumėte.
- 2. Kameros vaizde matysite automatiškai atsiradusius patarimus (jeigu jų bus) dėl dantų modelio ir atskirų dantų kulčių skenavimo srities. Tiksliai nustatykite skenavimo padėtį ir koreguokite skenavimo sritį. Spustelėkite **Kitas**, kad tęstumėte.
- 3. Patikrinkite skenuoto dantų modelio ir padėties žymeklių ar atskirų dantų kulčių kokybę. Jeigu ji nepakankama, naudokite parinktį **Pakartotinai skenuoti zoną**. Jei ji priimtina, spustelėkite **Kitas**.
- 4. Nuskenavus padėties žymeklius ir dantų modelį (jei iš pradžių nurodyta), skenuojama laikinos restauracijos, sukandimas, atskirų dantų kultys ir antagonistinis žandikaulis. Ankstesniuose etapuose nuskenuoti objektai kitame etape trimatėje peržiūros programoje bus rodomi skaidrūs.
- 5. Kai visi skenavimai atlikti, spustelėkite **Baigti**.
- 6. Spustelėkite **Išsaugoti ir uždaryti** ir grįžkite į gydymo liniją.

# **Skenavimo srities koregavimas**

Kiekviename "NobelProcera 2G" skenavimo vedlio skenavimo sritį nurodančiame puslapyje parodyti skenavimo valdymo taškai.

Norėdami visą sritį perkelti į kitą padėtį, atlikite toliau nurodytus veiksmus.

- 1. Spustelėkite ir laikykite sritį spustelėkite srities kontūro viduje, bet ne ties valdymo tašku.
- 2. Vilkite į reikiamą padėtį.

Norėdami tiksliai nustatyti srities kontūrą, koreguokite valdymo taško padėtį atlikdami toliau nurodytus veiksmus.

- 1. Spustelėkite ir laikykite valdymo tašką.
- 2. Vilkite į reikiamą padėtį.

# **Skenuotos nuotraukos importavimas**

- 1. Gydymo linijos kortelėje **Nuskenuokite arba importuokite modelį**:
	- spustelėkite **Pradėti** arba **Importuoti**. Jei skenavimo modulis jau atidarytas, spustelėkite **Importuoti**. Pereikite prie 3 veiksmo.
- 2. Jtraukite failų:
	- ".stl" arba ".ply" failus nuvilkite į įmetimo zoną (kvadratas su punktyrine kraštine);
	- norėdami pakartotinai panaudoti paciento ankstesnes skenuotas nuotraukas ar modelius, spustelėkite "Pakartotinai naudoti paciento duomenis". Pasirinkite skenuotą nuotrauką arba modelį. Spustelėkite **Įtraukti**.
- 3. Dantų schemoje pasirinkite nuskenuotą dantų intervalą, skenuojamo objekto tipą ir skenerį.
	- Implanto vietoje pasirinkite **Padėties žymeklis** ir pasirinkite padėties žymeklio prekės ženklą bei tipą. Spustelėkite **Kitas**.
	- Pasirinkite skenerį, kuriuo buvo užfiksuota skenuota nuotrauka. Spustelėkite **Baigti**.

**Pastaba**: importuojant "DTX Studio™ Clinic" skenogramas (kaip ".nxa" failą arba kaip prašymo priedą), antagonisto diagnostika sujungiama su žandikauliu. Diagnostiniai objektai ant restauruojamo žandikaulio rodomi kaip atskiros plytelės lango apačioje.

- 4. Skenuotos nuotraukos rodomos trimačiame skenavimo modulio vaizde, kuriame galite patikrinti nuskenuotus modelius.
- 5. Spustelėkite **Išsaugoti ir uždaryti**, kad skenavimo modulį uždarytumėte.

# <span id="page-17-1"></span><span id="page-17-0"></span>**Modeliavimo modulis**

Norėdami atidaryti modeliavimo modulį, kortelėje **Modeliuokite atvejį** spustelėkite **Pradėti** arba **Kurti modelį**. **Pastaba**: prieš atidarydami modeliavimo modulį įsitikinkite, kad prie kompiuterio prijungtas aparatinis saugumo raktas (dongle).

# **Darbo lauko apžvalga**

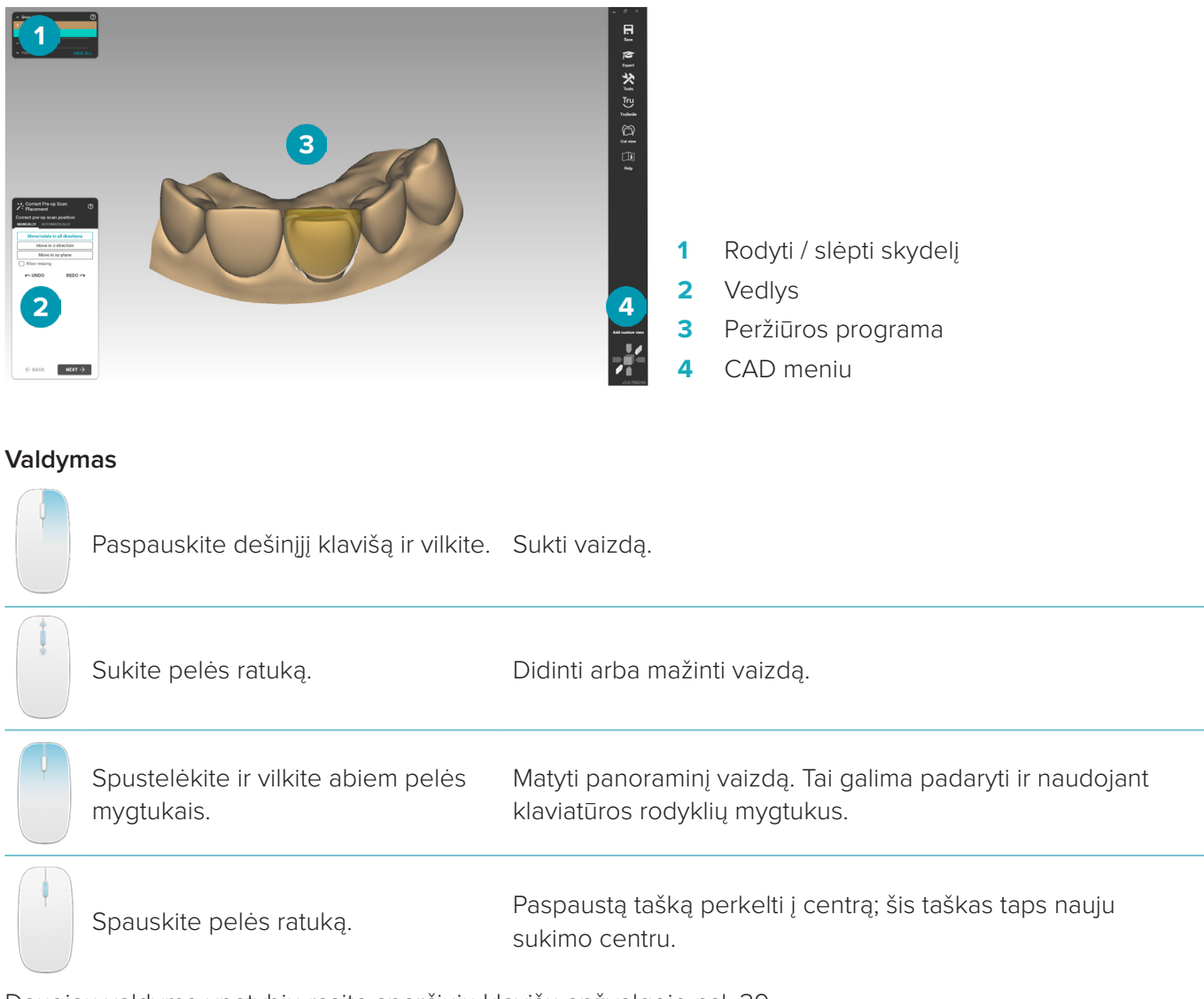

Daugiau valdymo ypatybių rasite sparčiųjų klavišų apžvalgoje [psl. 29.](#page-28-1)

#### **Objektų rodymas / slėpimas**

Visi turimi skenavimo duomenys pateikiami modeliavimo modulyje.

- Norėdami rodyti ar slėpti skenavimo duomenis arba sumodeliuotų restauravimo struktūrų dalis, naudokite skydelyje **Rodyti / slėpti** esančius žymimuosius langelius.
- Objektai sugrupuoti pagal tipą. Spustelėkite į kairę nuo žymimojo langelio esančią rodyklę, kad išskleistumėte grupę.
- Norėdami nustatyti objekto skaidrumą, nurodykite sąraše esantį objektą ir naudokitės atsirasiančiu slankikliu.

Skydelyje **Dantys** nustatykite kiekvieno atskiro danties matomumą.

#### <span id="page-18-0"></span>**Turinio meniu**

Turinio meniu bus automatiškai koreguotas pagal esamą konstrukcijos statusą, taigi meniu ypatybės modeliavimo metu keisis. Kol įjungtas vedlys, bus galima naudoti tik sutrumpintą turinio meniu versiją.

- Norėdami atidaryti pagrindinį turinio meniu, dešiniuoju pelės mygtuku spustelėkite peržiūros programos foną. Funkcijos, kurias čia pasirinksite, bus taikomos visoms tinkamoms konstrukcijos dalims.
- Norėdami atidaryti konkretaus danties turinio meniu, dešiniuoju pelės mygtuku spustelėkite konkretų dantį. Objektai, kuriuos čia pasirinkote, bus taikomi tik šiam dančiui.
- Norėdami pritaikyti turinio meniu funkciją dantų grupei (bet ne visiems dantims):
	- 1. CAD meniu spustelėkite **Ekspertas**.
	- 2. Laikykite mygtuką [Ctrl] ir spustelėkite dantis, kad juos pažymėtumėte.
	- 3. Spustelėkite dešinįjį pelės mygtuką, kad pamatytumėte konkretų pažymėtų dantų turinio meniu.

### **Ekspertas / vedlys**

Atidarius modeliavimo modelį, pagal numatytuosius nustatymus jis veiks vedliorežimu, kad sistema padėtų atlikti kiekvieną restauravimo modeliavimo veiksmą.

- Spustelėkite **Ekspertas** , kad laikinai sustabdytumėte vedlį kai kuriais konstravimo etapais ir vietoj to naudokitės turinio meniu. Tai Jums suteiks galimybę konkretiems dantims arba ekrane matomiems objektams pritaikyti specifinius parametrus ir funkcijas.
- Spustelėkite **Vedlys** , kad vėl įgalintumėte vedlį, kuris grįš į tą patį veiksmą, kuriame buvo sustabdytas.

# <span id="page-18-1"></span>**Restauravimo struktūrų modeliavimas**

#### **Modeliavimo vedlio apžvalga**

Vedlys jus informuos, kaip vykdyti nuoseklius skenavimo darbo eigos veiksmus.

- Spustelėkite **Kitas**, kad pereitumėte į kitą etapą, arba spustelėkite **Atgal**, kad grįžtumėte.
- Peržvelkite ypatybes, kurios bus pateiktos kiekviename vedlio dialoge. Vedlys pateiks numatytąsias visų restauravimo parametrų vertes (priklausomai nuo restauravimo tipo ir pasirinktos medžiagos).
- Bet kuris parametro keitimas, naudojant vedlį, bus taikomas visoms dantų konstrukcijoms.
- Rodomi puslapiai ir vedlio puslapių eilės tvarka priklausys nuo restauravimo tipo. Toliau pateikiamas galimų puslapių sąrašas:

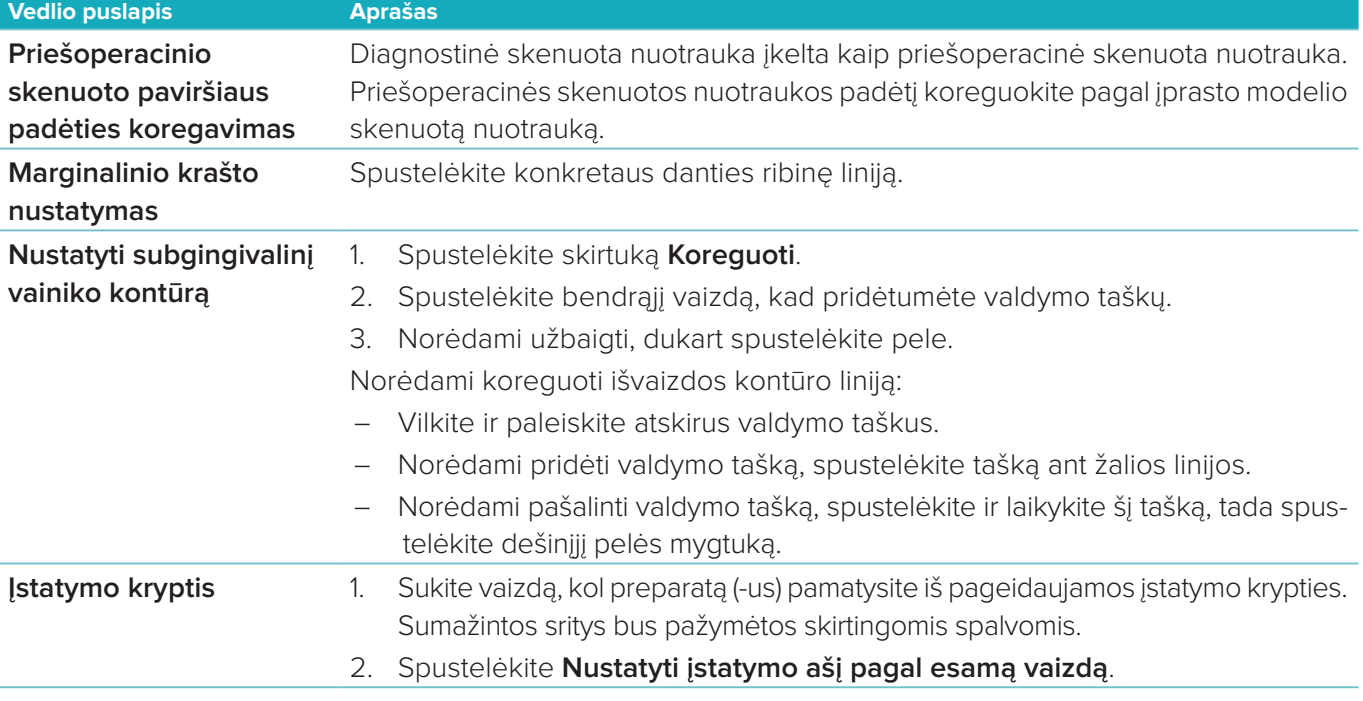

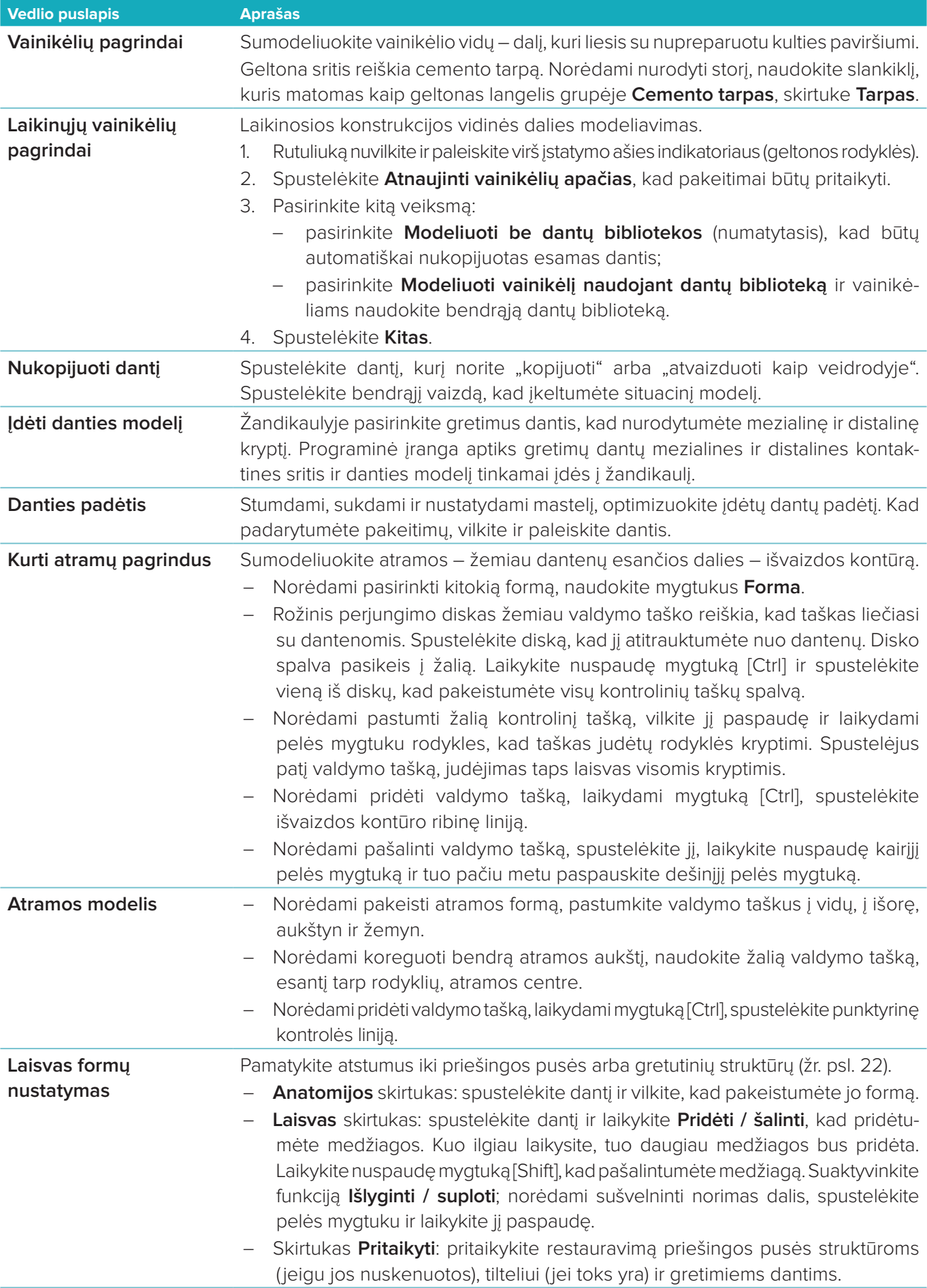

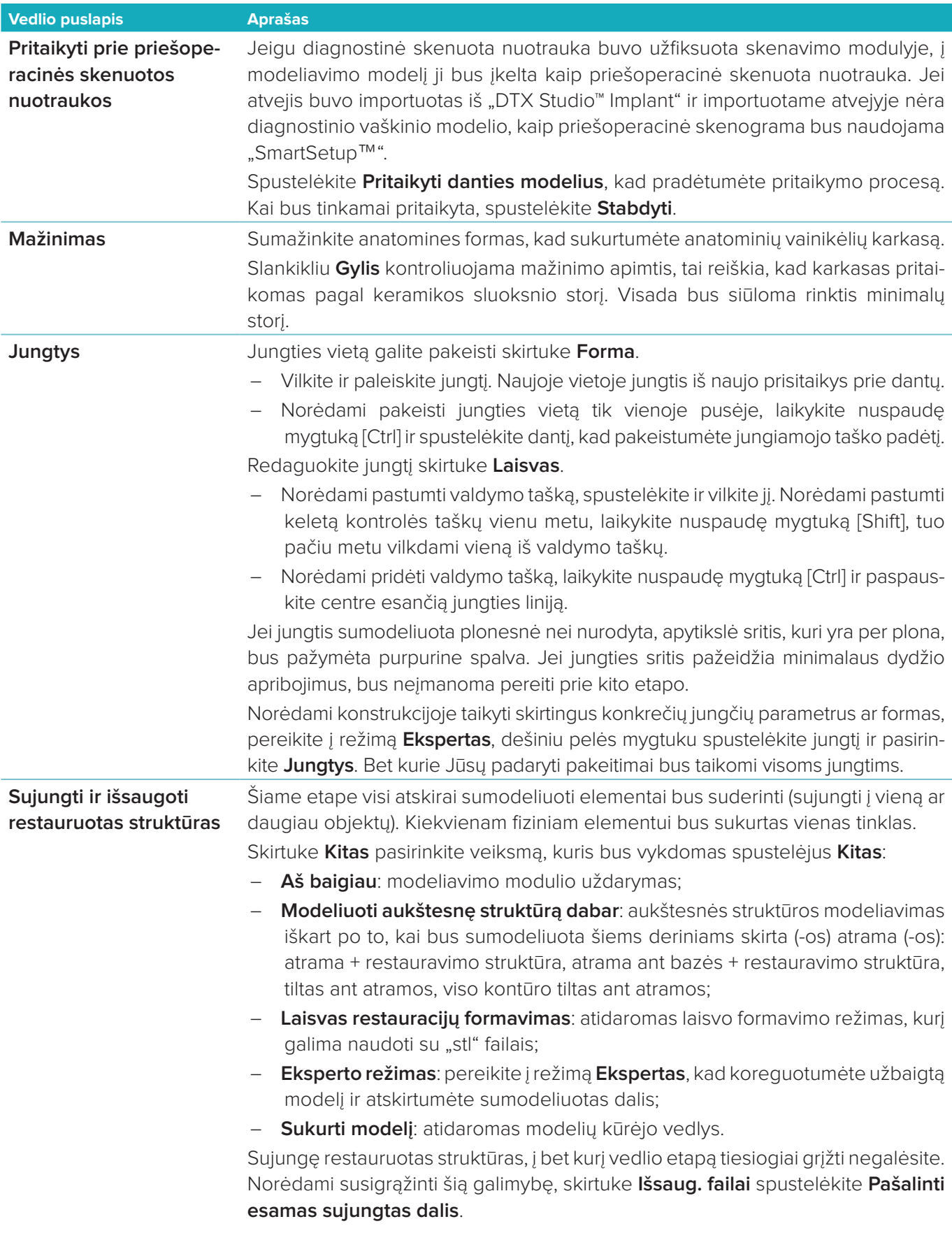

#### <span id="page-21-2"></span><span id="page-21-0"></span>**Jungčių ir sąkandžio vaizdo gavimas**

Norėdami pamatyti atstumą iki (arba sankirtą su) priešingos pusės struktūromis, CAD meniu spustelėkite **Rodyti atstumus**.

#### **Virtualus artikuliatorius**

Virtualus artikuliatorius leidžia naudoti pusiau reguliuojamą artikuliatorių ir nustatyti dinaminę protezų ar restauravimo struktūrų sąkandžio funkciją. Kad šias funkcijas būtų galima naudoti, turi būti nuskenuotas priešingos pusės struktūrų modelis ar sukandimo indeksas.

- 1. Spustelėkite **Ekspertas** .
- 2. CAD meniu spustelėkite **Įrankiai**.
- 3. Pasirinkite **Paleisti artikuliatorių** .
- 4. Koreguokite artikuliatoriaus judėjimo imitavimo parametrus.

#### **Virtualios dantenos**

Tiltams ant implantų arba restauracijoms ant bazių minkštuosius audinius galima sukurti skaitmeniniu būdu.

- 1. Puslapyje **Virtualus vaškinis modelis** spustelėkite **Modeliuoti virtualias dantenas**.
- 2. Nubrėžkite dantenų ribą ir spustelėkite **Taikyti**. Spustelėkite **Kitas**.
- 3. Laisvuoju būdu suformuokite dantenas ir spustelėkite **Kitas**.
- 4. Tęskite atlikdami mažinimo veiksmą. Spustelėkite **Kitas**.
- 5. Tęskite atlikdami dar vieną laisvo formavimo veiksmą. Spustelėkite **Kitas**.
- 6. Jei restauravimo struktūra sudaryta iš kelių vienetų, pasirinkite jungčių formą arba pasirinkite  $\blacktriangleright$ , kad sukurtumėte restauravimo struktūrą be jungčių (kai dantys sujungiami dantenomis). Spustelėkite **Taikyti skerspjūvio / formos pakeitimus** ir spustelėkite **Kitas**.
- 7. Restauravimo struktūra sujungta.

#### **Gamybos ruošiniai**

Atliekant vieno danties restauravimą implanto pagrindu, visą modeliavimo procesą matomas "max" formato failas. Šio failo pažeidimas sutrikdytų restauracijos gamybą. Jei restauracija viršija apribojimus, raudonos rodyklės rodo jos sritis, kurias reikia keisti.

Modeliuojant bet kokias kitokias restauracijas, gamybos ruošinyje matysite, ar restauracija atitinka nustatytas ribas, bet tai nesustabdys jos užsakyti.

- 1. Vedlio puslapyje **Sujungti ir išsaugoti restauravimo struktūras**, skydelyje **Rodyti / slėpti**, pasirinkite **Gamybos ruošinys**.
- 2. Ruošinio vietą pakoreguokite taip, kad jis išsidėstytų aplink restauravimo struktūras ir apimtų visą objektą.

# <span id="page-21-1"></span>**Modelio kūrimas**

#### **Modelių kūrėjo vedlio apžvalga**

Su modelių kūrėjo vedliu galite kurti fizinius modelius naudodami intraoralinio skenerio duomenis arba nuskenuotą dantų atspaudo paviršių.

Norėdami paleisti modelių kūrėjo vedlį, kortelėje **Modeliuokite atvejį** spustelėkite **Kurti modelį**. Jei pradedate nuo skenavimo atvejo ar prašymo, kortelėje **Skenavimo rezultatas** spustelėkite **Kurti modelį**.

**Pastaba**: įsitikinkite, kad turite aparatinį saugumo raktą (dongle), kuris palaiko modelių kūrėjo vedlį. Yra dviejų tipų modeliai:

- modeliai "su plokštele" yra panašūs į kelių dalių gipsinius modelius su nuimamais segmentais, su iš anksto pagaminta ("Pin") pagrindo plokštele;
- modeliai "be plokštelės" yra monolitiniai modeliai su nuimamais atskirų dantų liejiniais, į pagrindą įterptais kartu su gretimais / sveikais dantimis ir skenuotų dantenų duomenimis.

Rodomi puslapiai ir vedlio puslapių eilės tvarka priklausys nuo restauravimo tipo ir modelio tipo. Toliau pateikiamas galimų puslapių sąrašas.

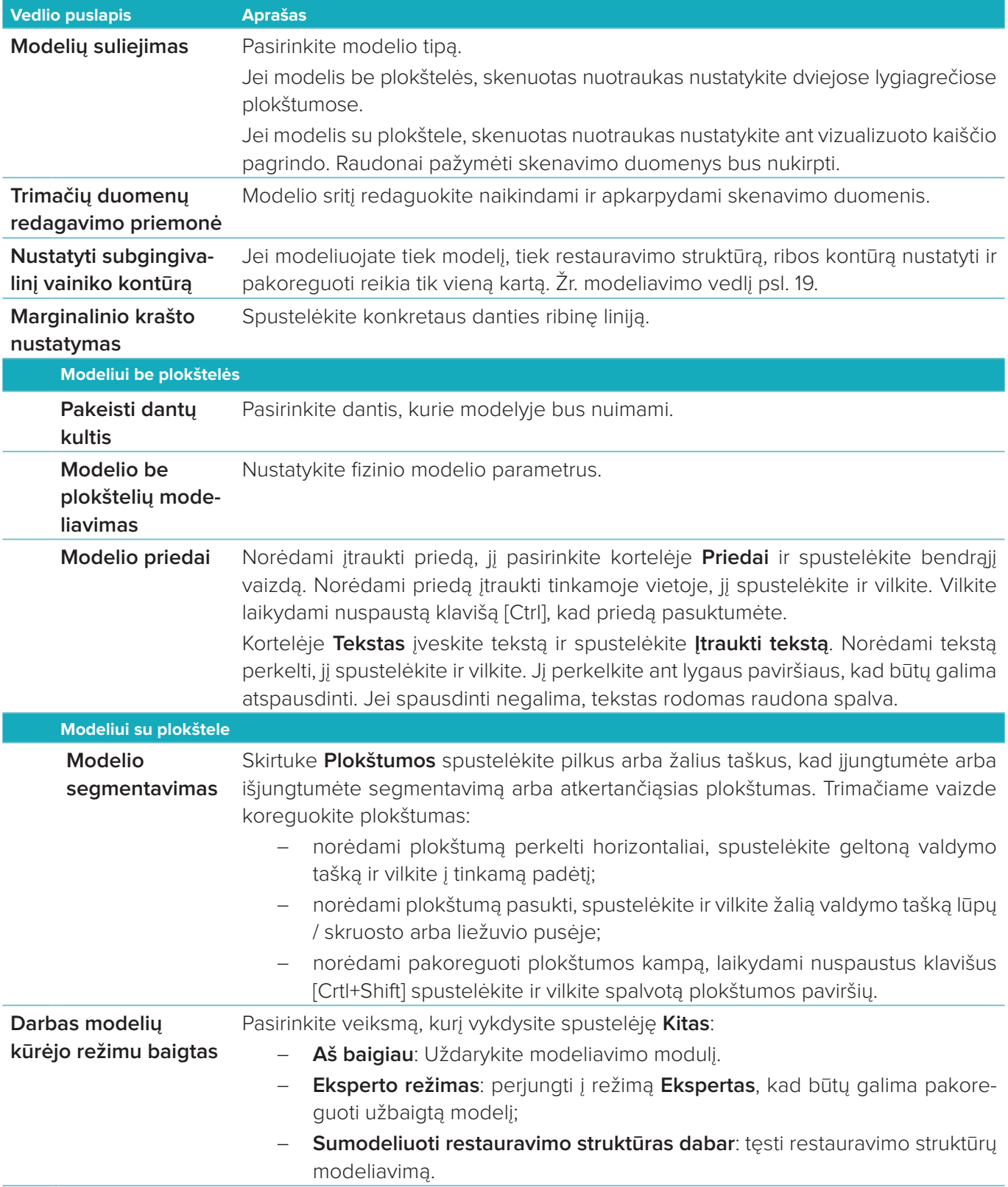

# <span id="page-23-1"></span><span id="page-23-0"></span>**Sijų modulis**

Sijų modulis bus pasiekiamas dirbant su atvejais, kuriems buvo suplanuota juostos restauravimo struktūra. Norėdami atidaryti sijų modulį, kortelėje **Modeliuokite atvejį** spustelėkite **Pradėti**.

# **Darbo lauko apžvalga**

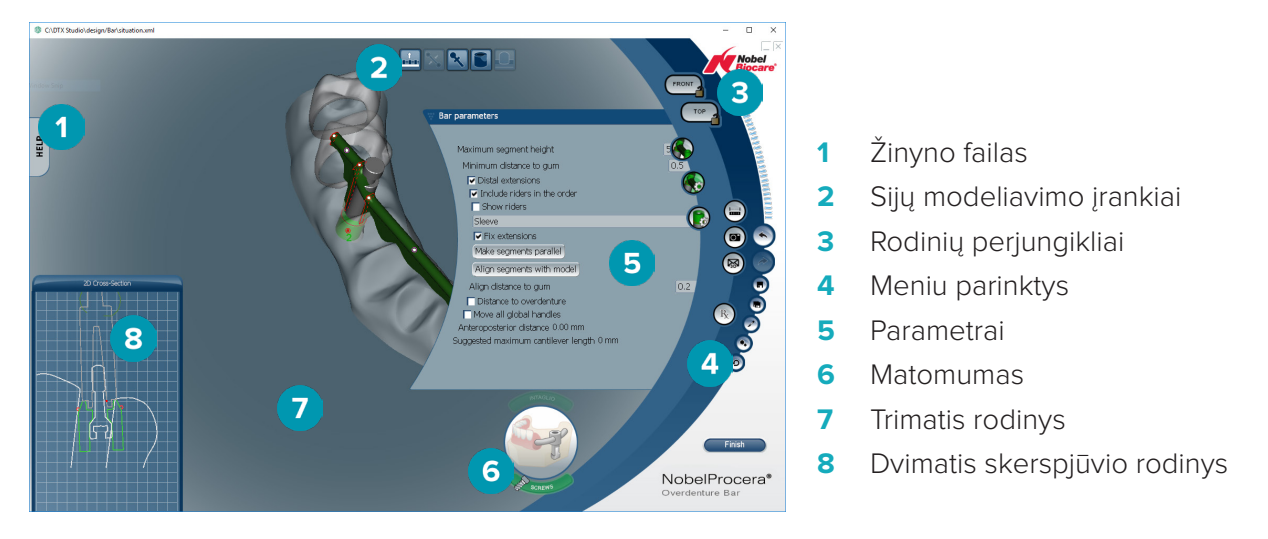

#### **Valdymas**

Spustelėkite restauravimo struktūrą trimačiame rodinyje, kad būtų rodomos rankenėlės, ašys, apskritimai ir kt. Restauravimo struktūrą spustelėkite dešiniuoju pelės klavišu ir pelės žymiklį perkelkite trimačiame rodinyje, kad restauravimo struktūrą pasuktumėte.

#### **Objektų rodymas / slėpimas**

Su šiuo matomumo įrankiu trimačiame rodinyje galite nustatyti, kad elementai būtų rodomi, slepiami arba jiems būtų taikomi skaidrumo nustatymai.

- Spustelėkite objektą, kad elementas būtų rodomas arba norėdami įjungti mygtuką.
- Dukart spustelėkite objektą, kad elementas būtų rodomas skaidrumo režimu.
- Objektą spustelėkite dešiniuoju pelės klavišu, kad elementas būtų slepiamas.

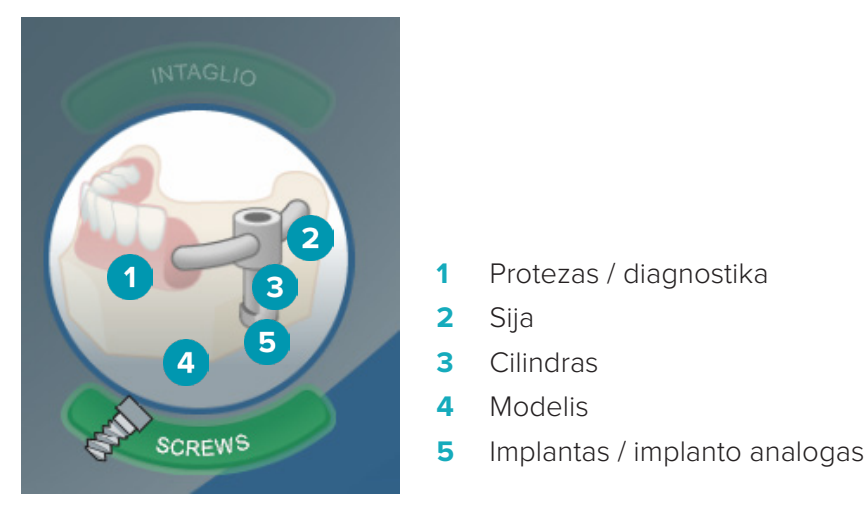

Spustelėkite **Intaglio**, kad būtų rodomas ar slepiamas vidinis skenuotas paviršius (jei yra). Spustelėkite **Screws**, kad sužinotumėte, kaip varžteliai priderinti.

# <span id="page-24-0"></span>**Juostos modeliavimas**

Juostos modeliavimas priklauso nuo juostos tipo. Nors galima grįžti į ankstesnį veiksmą, veiksmus rekomenduojama atlikti nurodyta tvarka, kad nereiktų anuliuoti anksčiau atlikto darbo.

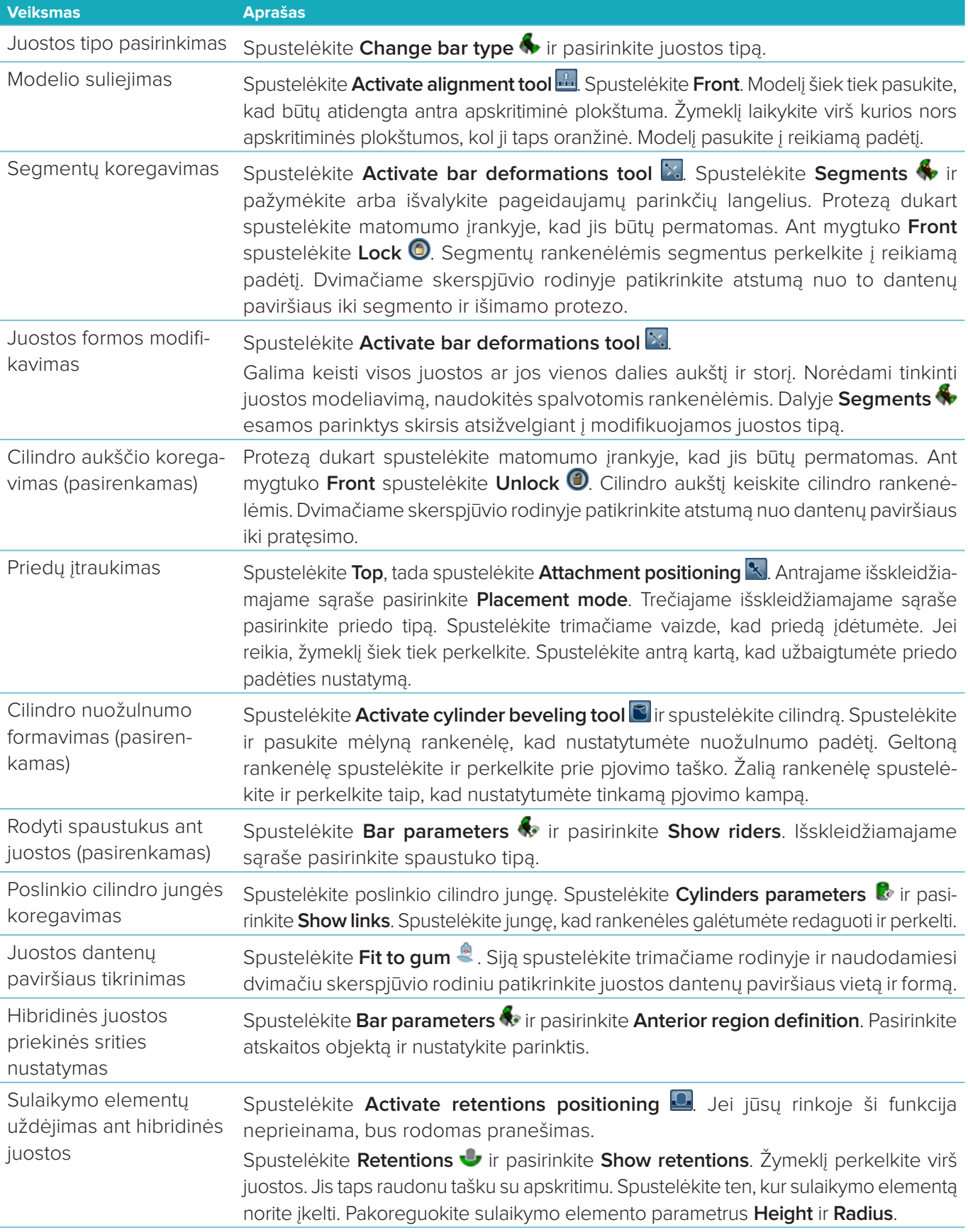

# <span id="page-25-0"></span>**Įrankiai**

Lango viršuje rasite toliau nurodytus įrankius.

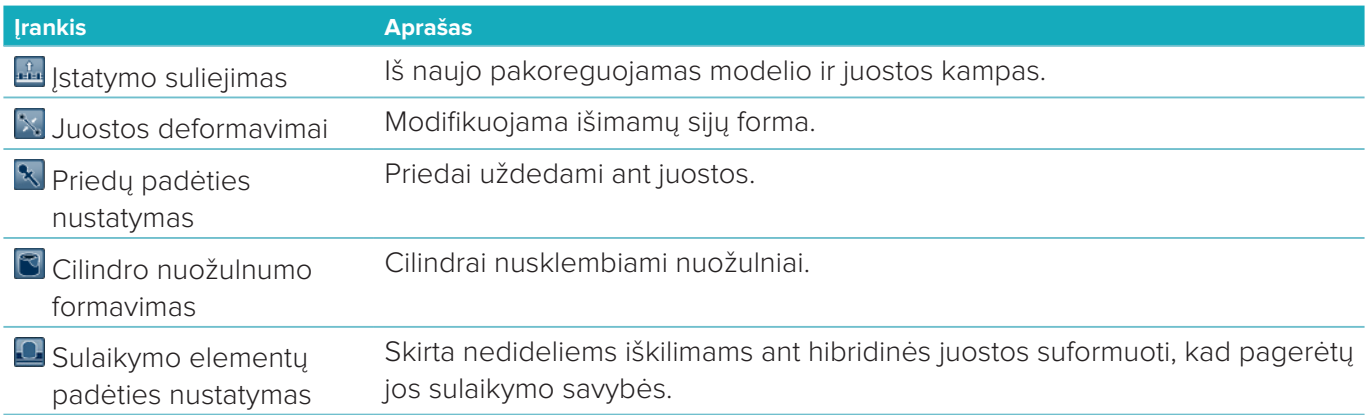

# **Parametrai**

Visų prieinamų parametrų santrauka pateikiama ["2 priedas: sijų modulio parametrai", psl. 31](#page-30-1).

# <span id="page-26-1"></span><span id="page-26-0"></span>**Užsakymai**

Kai restauravimo atvejis bus sumodeliuotas, užsakykite gaminį (-ius).

# **Užsakymo sukūrimas**

- 1. Gydymo laiko juostoje esančioje viršutinėje veiksmo kortelėje **Pateikite užsakymą** spustelėkite **Pradėti**.
- 2. Langelyje **Pristatyti į** pasirinkite adresą, įrašykite, kas pateikė užsakymą, ir, jei reikia, pridėkite pastabą dėl gamybos arba tyrimo.
- 3. Patikrinkite sąrašą **Užsakymų sąrašas**. Jei reikia, iš sąrašo pašalinkite užsakymo punktus, pakeiskite kiekį arba pridėkite kvitą.
- 4. Spustelėkite **Užsakyti dabar**, kad tęstumėte užsakymą.
- 5. Kortelėje **Užsakymo patvirtinimas** spustelėkite **Rodinys**, kad pamatytumėte užsakymą ir jį apžvelgtumėte.

# **Užsakymų rūšiavimas, paieška ir filtravimas**

Kairiojoje šoninėje juostoje spustelėkite **Užsakymai |,** kad peržiūrėtumėte esamus užsakymus. Užsakymų rūšiavimas:

- 1. Sąraše **Užsakymai** spustelėkite rodyklę žemyn ·.
- 2. Pasirinkite **Išsiuntimo data**, **Paciento pavardė (A–Z)**, **Gydytojo pavardė (A–Z**), **Užsakymo identifikavimo numeris** arba **Sukūrimo data**.
- 3. Pasirinkite **Didėjimo tvarka** arba **Mažėjimo tvarka**.

Užsakymų filtravimas:

- 1. Sąraše **Užsakymai** spustelėkite .
- 2. Pasirinkite **Visi užsakymai**, **Užbaigti užsakymai**, **Gaminami užsakymai**, **Pristatyti užsakymai** arba **Nepavykę užsakymai**.

Užsakymo paieška:

- Paieškos langelyje **Rasti užsakymą** įrašykite ieškomo užsakymo numerį (arba jo dalį), paciento pavardę, paciento identifikavimo numerį arba gydytojo pavardę.
- Norėdami išvalyti paieškos rezultatus, spustelėkite x.

# **Failų eksportavimas gaminant vietoje**

Norėdami eksportuoti failus, kurių reikia vietoje gaminant restauravimo struktūras ar laikinus vainikėlius "TempShell", atlikite toliau nurodytus veiksmus.

- 1. Sąraše **Užsakymai** pasirinkite užbaigtą laboratorijoje gaminamą restauravimo struktūrą. Jei įkeliate laikino vainikėlio "TempShell" failą, sąraše **Atvejai** iš pasirinkite apskaičiuotą laikiną vainikėlį "TempShell".
- 2. Kortelėje **Užsakymo patvirtinimas** arba **Apskaičiuotas laikinas vainikėlis "TempShell"** spustelėkite **Gaminti**.
- 3. Pasirinkite gamybos prietaisą ir spustelėkite **Pasirinkti**.
- 4. Pasirinkite aplanką, į kurį failus norite eksportuoti, ir spustelėkite **Pasirinkti aplanką**. **Pastaba**: numatytąjį aplanko kelią galima pasirinkti nustatymuose.
- 5. Vietoje gaminti skirtų struktūrų failai ("stl" failai) buvo eksportuoti.

# <span id="page-27-0"></span>**Pacientai**

Norėdami peržiūrėti "DTX Studio™ Lab" įrašytus pacientų įrašus, spustelėkite **Pacientai** kairiojoje šoninėje juostoje.

Pacientų sąrašo dešinėje esančiame polangyje rodomi pasirinkto paciento atvejai.

Norėdami atlikti paciento paiešką, paieškos langelyje **Rasti pacientą** įveskite paciento pavardę (arba jos dalį) arba paciento identifikavimo numerį.

# <span id="page-28-1"></span><span id="page-28-0"></span>**1 priedas: spartieji klavišai**

Toliau rasite sparčiųjų klavišų, kuriuos galima naudoti "DTX Studio™ Lab", apžvalgą.

Jei vienu metu reikia spausti du arba daugiau klavišų, apibūdinant sparčiuosius klaviatūros klavišus, tokie klavišai bus atskirti pliuso ženklu (+). Jei galima naudoti alternatyvius sparčiuosius klaviatūros klavišus, alternatyvūs pasirinkimai yra atskirti žodeliu "arba".

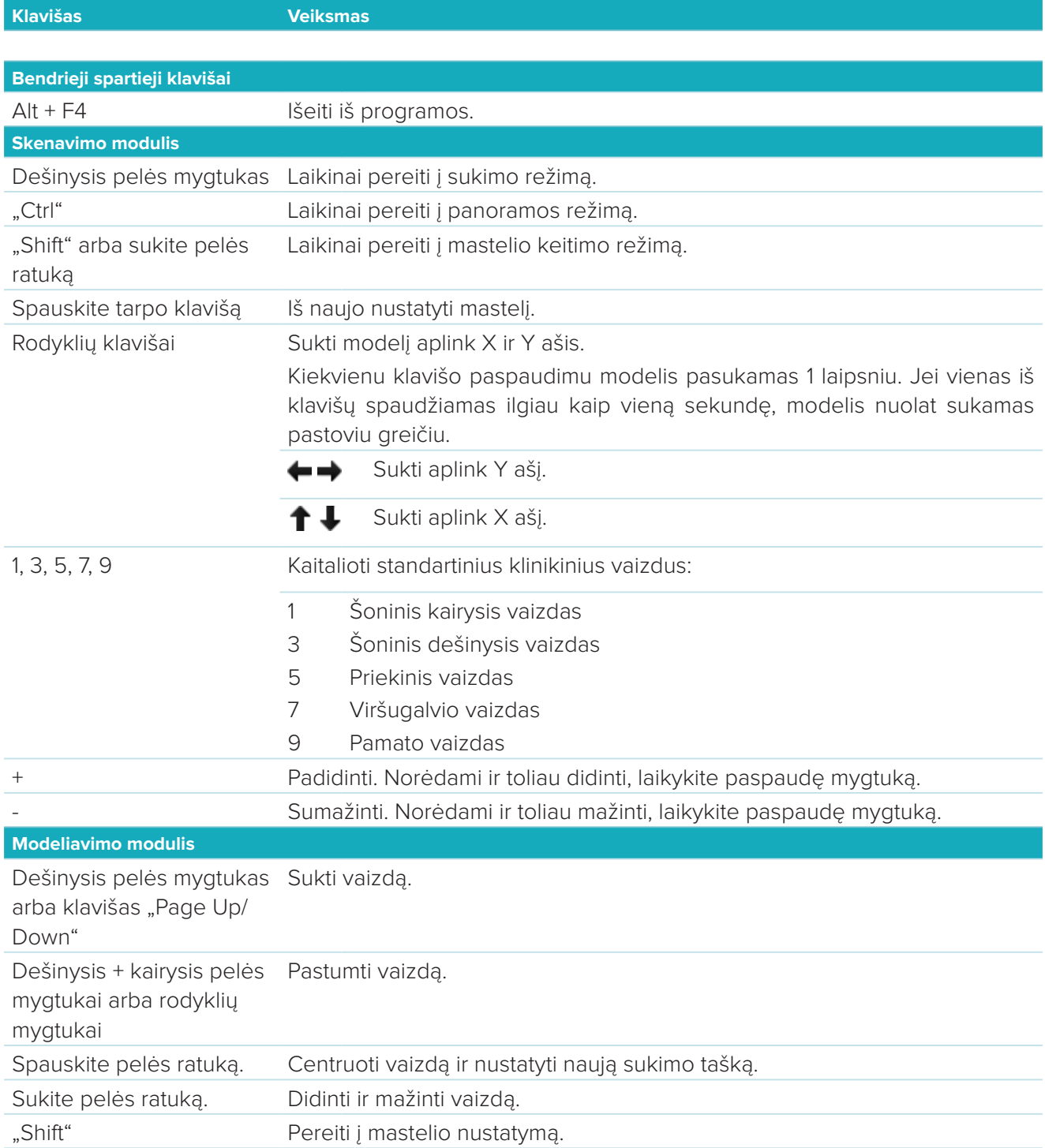

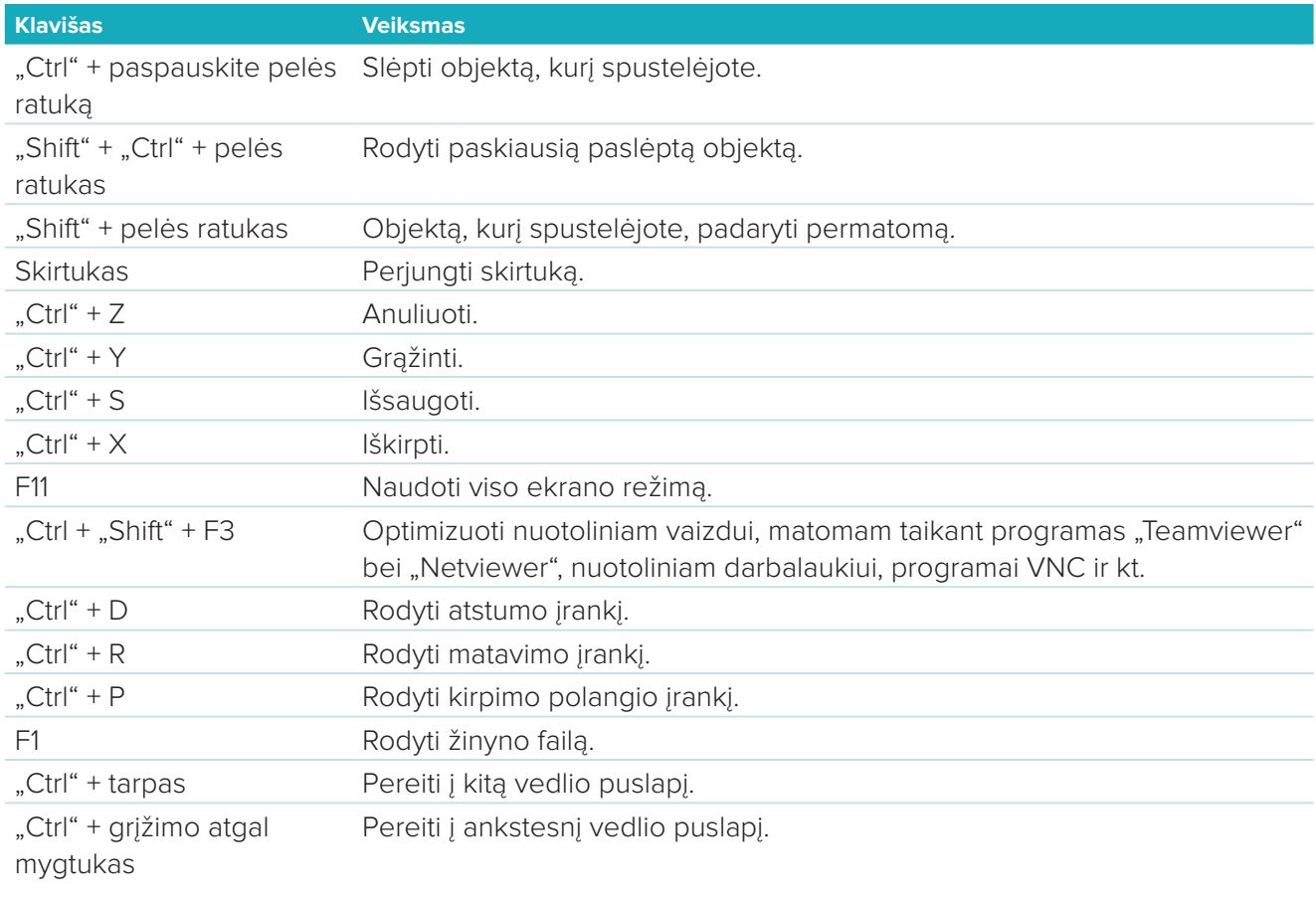

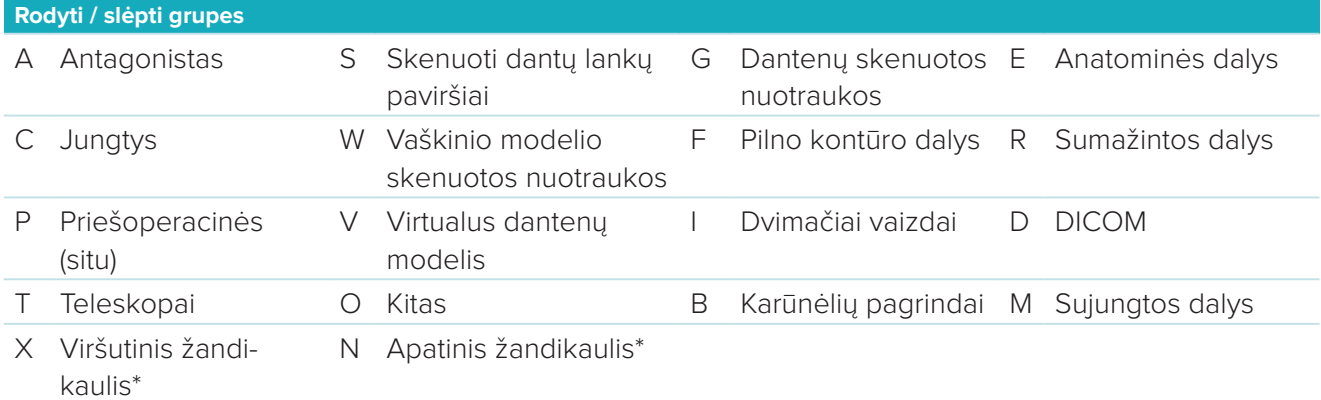

Klavišu "Shift" ir vienu iš pirmiau nurodytų sparčiųjų klavišų pakeiskite grupės skaidrumą.

\* Galima tik tais atvejais, kai atliekamas ir viršutinio, ir apatinio žandikaulio restauravimas.

# <span id="page-30-1"></span><span id="page-30-0"></span>**2 priedas: sijų modulio parametrai**

Dešinėje sijų modulio pusėje galima nustatyti toliau nurodytus parametrus. Galimi parametrai skirsis atsižvelgiant į juostos tipą ir pasirinktą įrankį.

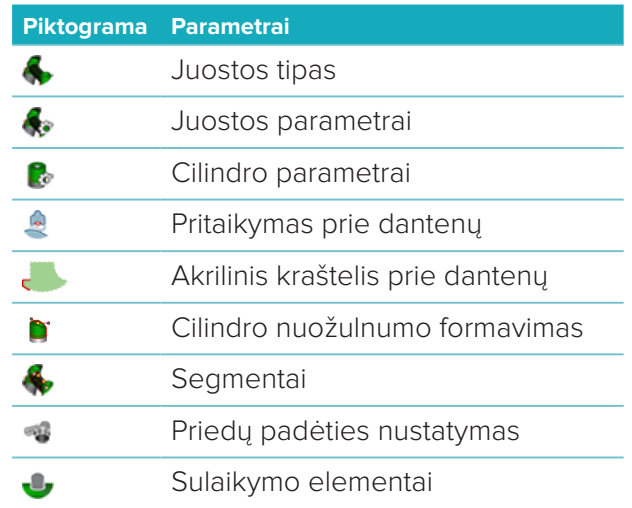

# **Juostos tipas**

Palaikomos toliau nurodytų tipų juostos.

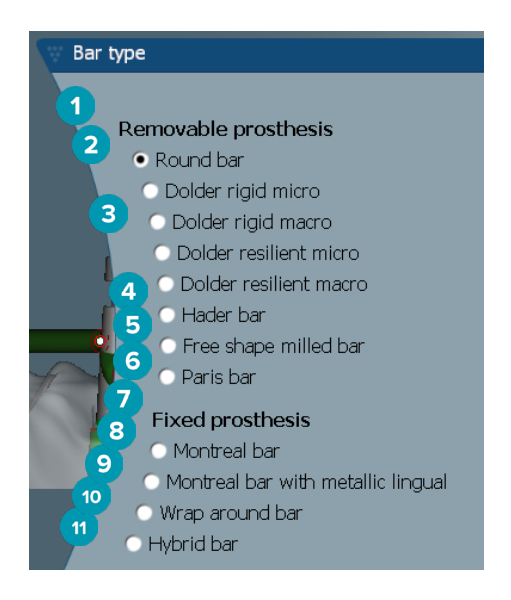

- **1 Nuimamų protezų sijų tipai 7 Fiksuotų protezų sijų tipai**
- 
- **3** Sija "Dolder" (standi mikrosija, standi makrosija, tampri mikrosija, tampri makrosija)
- 
- **5** Laisvos formos frezuota sija **11** Hibridinė sija
- 6 Sija "Paris"
- 
- **2** Apvali sija **8** Sija "Montreal"
	- **9** Sija "Montreal" su metaline dalimi liežuvio pusėje
- **4** Sija "Hader" **10** Apgaubiamoji sija
	-

# <span id="page-31-0"></span>**Juostos parametrai**

Kiekvienam juostos tipui skirtas atskiras parametrų rinkinys.

#### **Juostos su spaustukais**

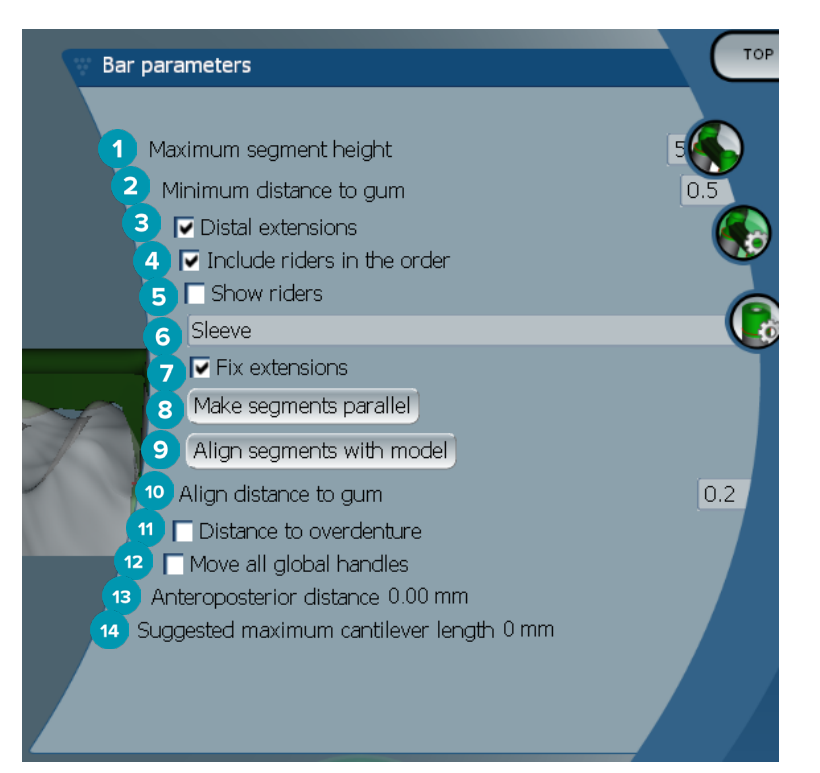

- 1 Didžiausias segmento aukštis (tik sijoms "Hader")
- Didžiausias atstumas iki dantenų paviršiaus (tik sijoms "Hader")
- Distaliniai pratęsimai: prie paskutinių galinių cilindrų pridedami arba pašalinami distaliniai pratęsimai.
- Južsakymą įtraukti spaustukus
- Rodyti spaustukus
- Išskleidžiamajame meniu galite pasirinkti spaustuko tipą.
- Pratęsimų fiksavimas: sutvirtinama dalis, kuria distaliniai pratęsimai tvirtinami prie paskutinių galinių cilindrų.
- Segmentus išdėstyti lygiagrečiai
- Segmentus sulygiuoti su modeliu
- Sulygiuoti atstumą iki dantenų paviršiaus
- Atstumas iki išimamo protezo: rodyti spalvinius kodus, naudojamus atstumui (milimetrais) iki išimamo protezo vizualizuoti
- Visas bendras rankenėles perkelti kartu tuo pačiu metu.
- Rodomas priekinis-galinis atstumas.
- Rodomas siūlomas maksimalus konsolės ilgis.

#### <span id="page-32-0"></span>**Laisvos formos frezuotos juostos**

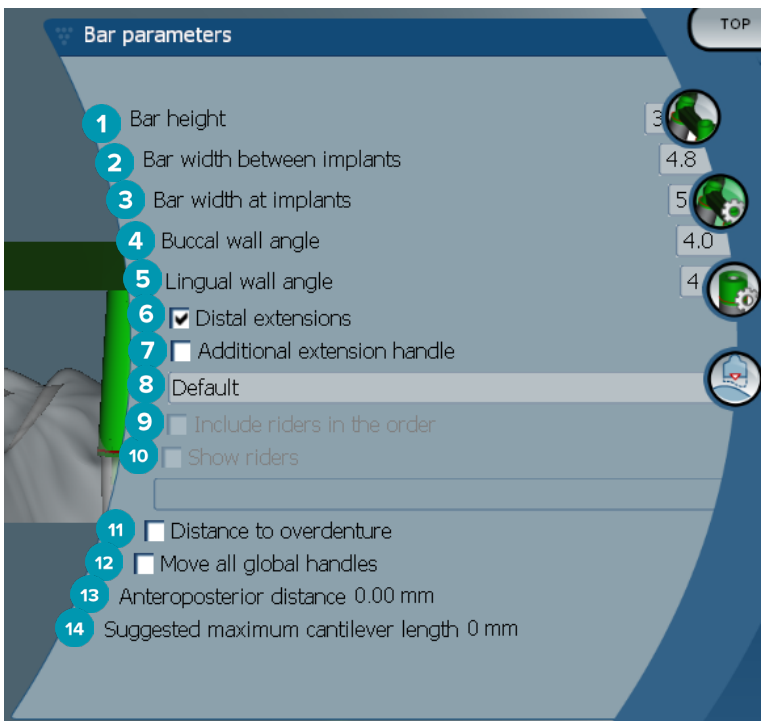

- Juostos aukštis
- Juostos plotis tarp implantų
- Juostos plotis ties implantais
- Skruosto sienelės kampas
- Liežuvio sienelės kampas
- Distaliniai pratęsimai: prie paskutinių galinių cilindrų pridedami arba pašalinami distaliniai pratęsimai.
- Papildoma pratęsimo rankenėlė
- Pasirinkti rankenėlės tipą
- Į užsakymą įtraukti spaustukus
- Rodyti spaustukus
- Atstumas iki išimamo protezo: rodyti spalvinius kodus, naudojamus atstumui iki išimamo protezo vizualizuoti.
- Visas bendras rankenėles perkelti kartu tuo pačiu metu.
- Rodomas priekinis-galinis atstumas.
- Rodomas siūlomas maksimalus konsolės ilgis.

#### <span id="page-33-0"></span>**Hibridinės juostos**

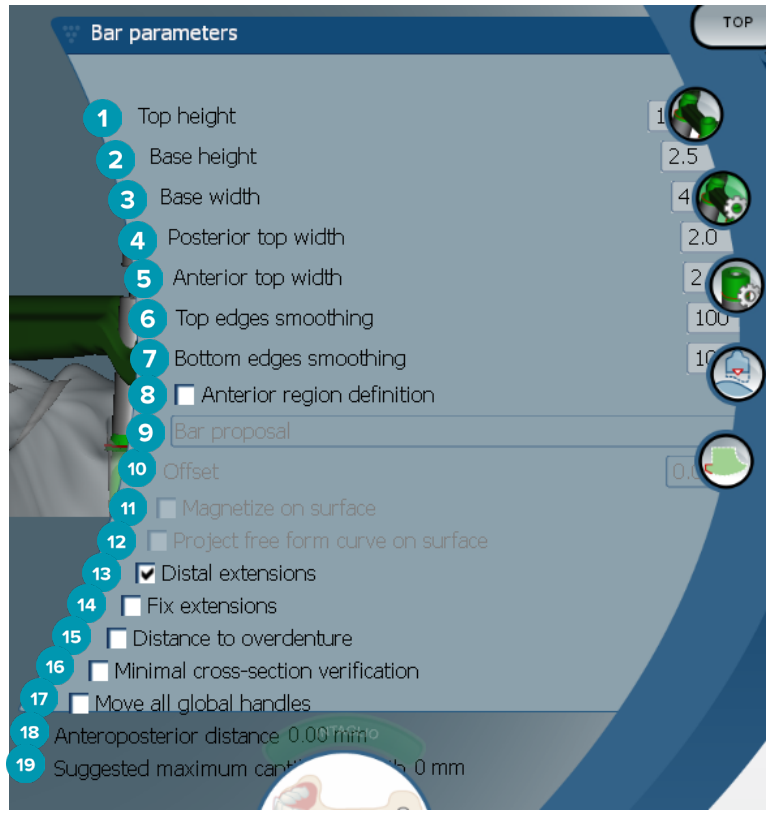

- **1** Aukščiausios dalies aukštis
- **2** Pagrindo aukštis
- **3** Pagrindo plotis
- **4** Galinės aukščiausios dalies plotis
- **5** Priekinės aukščiausios dalies plotis
- **6** Viršutinių kraštų lyginimas
- **7** Apatinių kraštų lyginimas
- **8** Nustatyta priekinė sritis laisvos formos zona ant juostos. Ji nustatoma kartu su vienu iš toliau nurodytų parinkčių:
- **9 Overdenture**: laisvos formos linija atitinka išimamo protezo ribą. Ją galima priglausti prie paviršiaus arba prie poslinkio.
	- **Intaglio**: laisvos formos linija atitinka vidinio paviršiaus ribą. Ją galima priglausti prie paviršiaus arba prie poslinkio.
	- **Bar proposal**: siūloma laisvos formos linija tuojau pat rodoma ant juostos.
- **10** Poslinkis: atstumo tarp juostos ir laisvos formos linijos vertė.
- **11** Priglausti prie paviršiaus paviršiaus: naudojama su parinktimis **Overdenture** arba **Intaglio**. Naudojantis šia parinktimi galima iš trijų ar daugiau taškų interpoliacijos sukurti laisvos formos kreivę, kuri priglaudžiama prie objekto skenuojamo paviršiaus.
- **12** Rodyti laisvos formos kreivės projekciją ant paviršiaus: naudojama su parinktimis **Overdenture** arba **Intaglio**. Taškai ant juostos, atskaitos objekto ir ant laisvos formos kreivės vertikaliai sulygiuojami su laisvos formos rankenėlėmis. Pridėjus rankenėlių kreivė tampa tiesesnė.
- **13** Distaliniai pratęsimai: prie paskutinių galinių cilindrų pridedami arba pašalinami distaliniai pratęsimai.
- **14** Pratęsimų fiksavimas: sutvirtinama dalis, kuria distaliniai pratęsimai tvirtinami prie paskutinių dviejų cilindrų.
- <span id="page-34-0"></span> Atstumas iki išimamo protezo: rodyti spalvinius kodus, naudojamus atstumui iki išimamo protezo vizualizuoti.
- Minimalaus skerspjūvio patikrinimas: perjungiama patvirtinimo forma, t. y. viršijus apribojimus rodomas geltonas minimalaus skerspjūvio kontūras.
- Visas bendras rankenėles perkelti kartu tuo pačiu metu.
- Rodomas priekinis-galinis atstumas.
- Rodomas siūlomas maksimalus konsolės ilgis.

#### **Juostos "Montreal"**

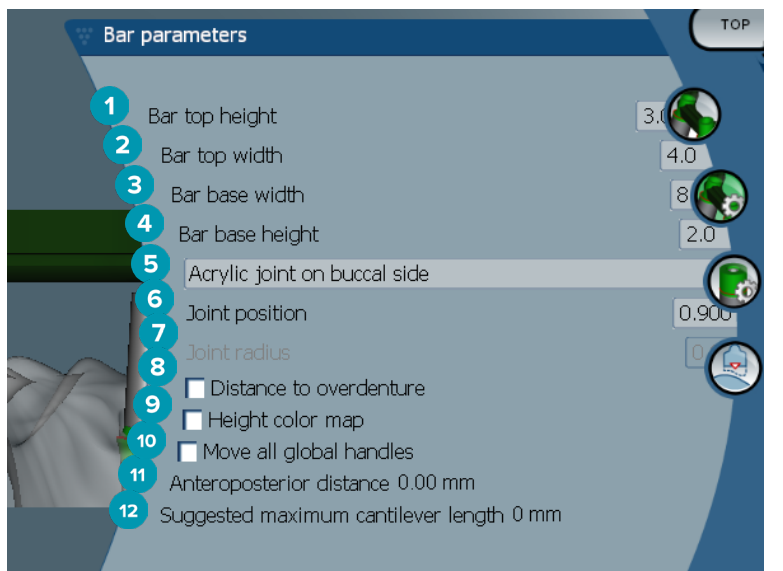

- Aukščiausios juostos dalies aukštis
- Aukščiausios juostos dalies plotis
- Juostos pagrindo plotis
- Juostos pagrindo aukštis
- Pasirinkite, kur turi būti akrilinė jungtis: dantenų ar skruosto pusėje.
- Jungties padėtis
- Jungties spindulys
- Atstumas iki išimamo protezo: rodyti spalvinius kodus, naudojamus atstumui iki išimamo protezo vizualizuoti.
- Aukščio spalvų žemėlapis: apatinis juostos paviršius (dantenų paviršiaus pusėje) žymimas spalva, kuri rodo, ar juosta nėra per plona gamybai.
- Visas bendras rankenėles perkelti kartu tuo pačiu metu.
- Rodomas priekinis-galinis atstumas.
- Rodomas siūlomas maksimalus konsolės ilgis.

#### <span id="page-35-0"></span>**Juostos "Montreal" su metaline dalimi liežuvio pusėje**

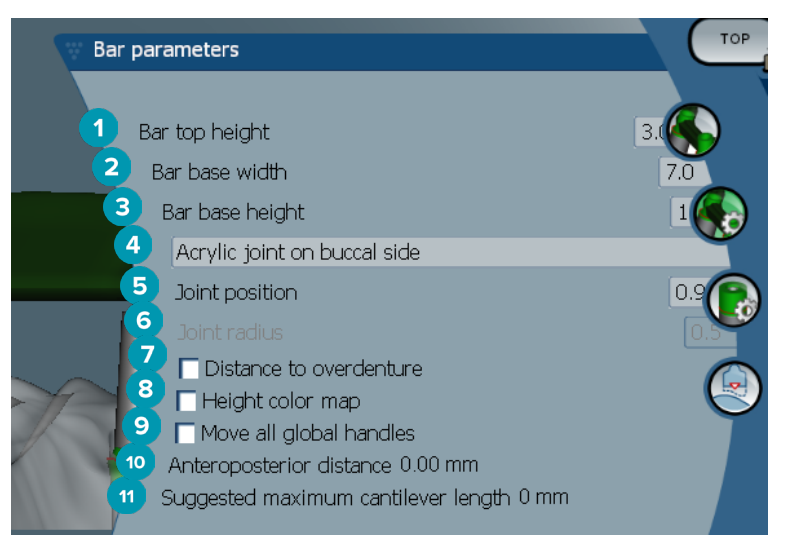

- Aukščiausios juostos dalies aukštis
- Juostos pagrindo plotis
- Juostos pagrindo aukštis
- Pasirinkite, kur turi būti akrilinė jungtis: dantenų ar skruosto pusėje.
- Jungties padėtis
- Jungties spindulys
- Atstumas iki išimamo protezo: rodyti spalvinius kodus, naudojamus atstumui iki išimamo protezo vizualizuoti.
- Aukščio spalvų žemėlapis: apatinis juostos paviršius (dantenų paviršiaus pusėje) žymimas spalva, kuri rodo, ar juosta nėra per plona gamybai.
- Visas bendras rankenėles perkelti kartu tuo pačiu metu.
- Rodomas priekinis-galinis atstumas.
- Rodomas siūlomas maksimalus konsolės ilgis.

#### Juostos "Paris"

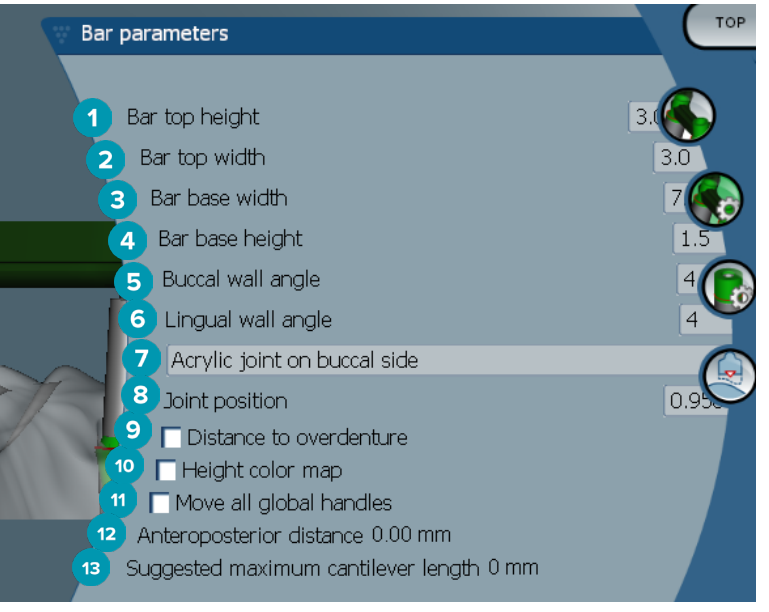

- <span id="page-36-0"></span>Aukščiausios juostos dalies aukštis
- Aukščiausios juostos dalies plotis
- Juostos pagrindo plotis
- Juostos pagrindo aukštis
- Skruosto sienelės kampas
- Liežuvio sienelės kampas
- Pasirinkite, kur turi būti akrilinė jungtis: dantenų ar skruosto pusėje.
- Jungties padėtis
- Atstumas iki išimamo protezo: rodyti spalvinius kodus, naudojamus atstumui iki išimamo protezo vizualizuoti.
- Aukščio spalvų žemėlapis: apatinis juostos paviršius (dantenų paviršiaus pusėje) žymimas spalva, kuri rodo, ar juosta nėra per plona gamybai.
- Visas bendras rankenėles perkelti kartu tuo pačiu metu.
- Rodomas priekinis-galinis atstumas.
- Rodomas siūlomas maksimalus konsolės ilgis.

#### **Apgaubiamosios juostos**

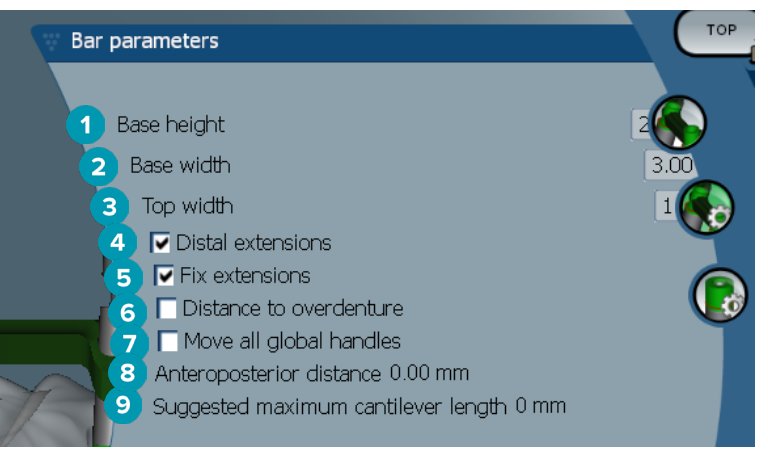

- Pagrindo aukštis
- Pagrindo plotis
- Aukščiausios dalies plotis
- Distaliniai pratęsimai: prie paskutinių galinių cilindrų pridedami arba pašalinami distaliniai pratęsimai.
- Pratęsimų fiksavimas: sutvirtinama dalis, kuria distaliniai pratęsimai tvirtinami prie paskutinių dviejų cilindrų.
- Atstumas iki išimamo protezo: rodyti spalvinius kodus, naudojamus atstumui (milimetrais) iki išimamo protezo vizualizuoti.
- Visas bendras rankenėles perkelti kartu tuo pačiu metu.
- Rodomas priekinis-galinis atstumas.
- Rodomas siūlomas maksimalus konsolės ilgis.

# <span id="page-37-0"></span>**Cilindro parametrai**

Galimi cilindro parametrai skirsis atsižvelgiant į pasirinktą juostos tipą.

#### Apvalios juostos ir juostos "Hader" bei "Paris"

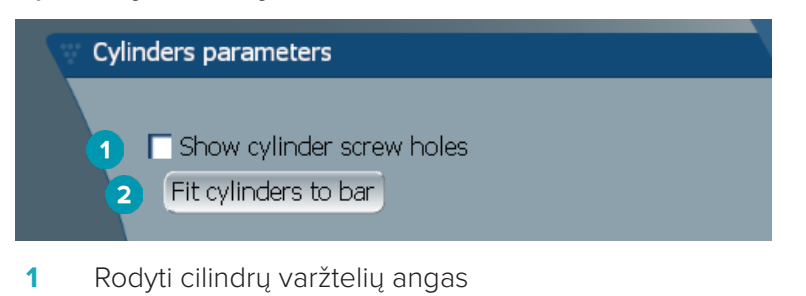

**2** Cilindrus pritaikyti prie juostos

#### **"Dolder" ir laisvos formos frezuotos juostos**

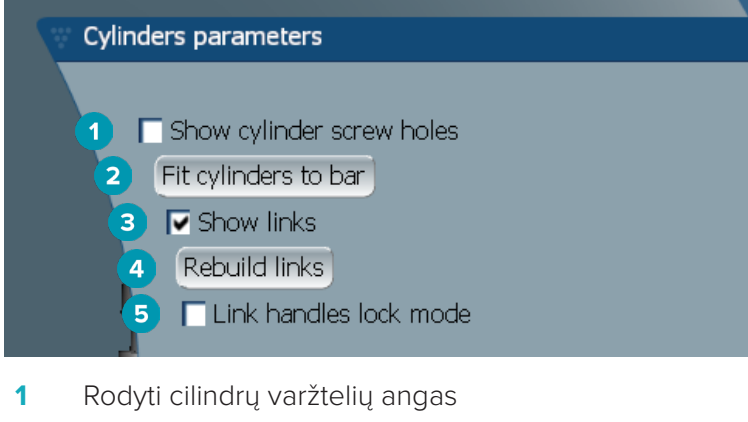

- **2** Cilindrus pritaikyti prie juostos
- **3** Rodyti junges
- **4** Atkurti junges
- **5** Jungių rankenėlių blokavimo režimas

#### Juostos "Montreal"

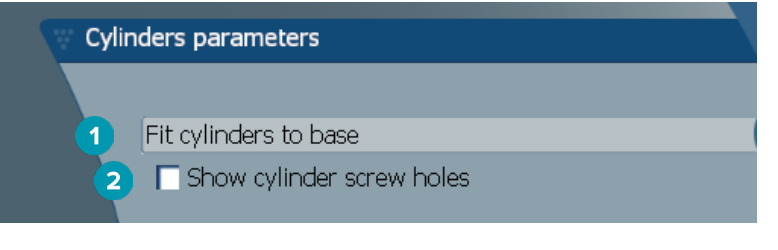

- **1** Cilindrus pritaikyti prie pagrindo
- **2** Rodyti cilindrų varžtelių angas

#### <span id="page-38-0"></span>Apgaubiamosios ir "Hybrid" juostos

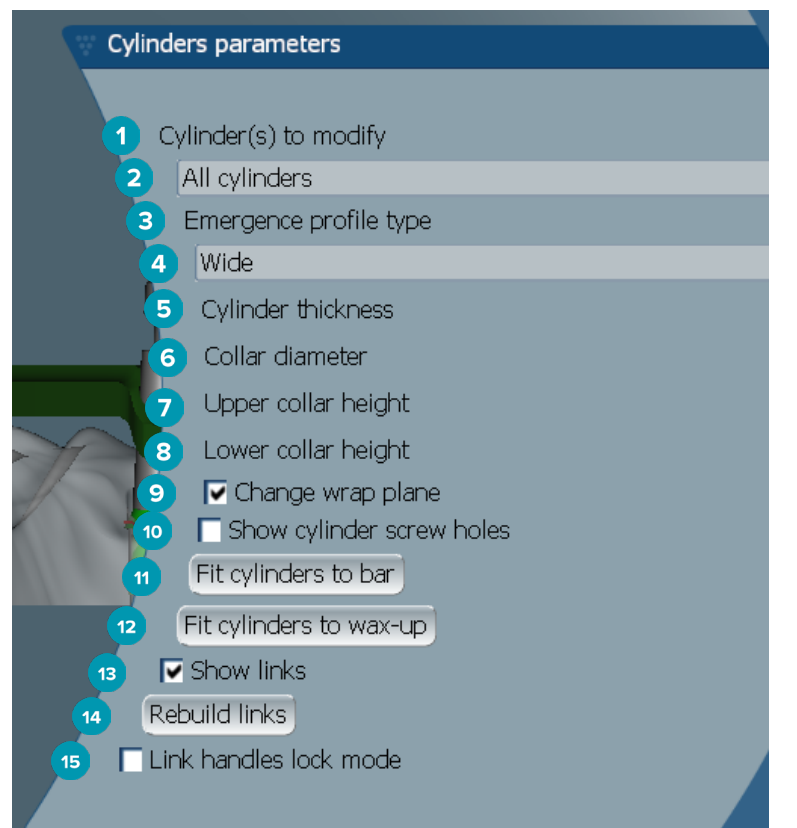

- Modifikuotinas (-i) cilindras (-ai):
- Pasirinkite vieną arba visus cilindrus. Pasirinkus **All cylinders**, toliau nurodytų parametrų vertės bus tuščios, jei jos skiriasi.
- Subgingivalinio vainiko kontūro tipas
- Pasirinkite **Wide** arba **Narrow**.
- Cilindro storis
- Lanko skersmuo
- Viršutinio lanko aukštis
- Apatinio lanko aukštis
- Keisti apgaubimo plokštumą
- Rodyti cilindrų varžtelių angas
- Cilindrus pritaikyti prie juostos
- Cilindrus pritaikyti prie vaškinio modelio
- Rodyti junges
- Atkurti junges
- Jungių rankenėlių blokavimo režimas

# <span id="page-39-0"></span>**Pritaikymas prie dantenų**

Funkcijos **Fit to gum <sup>3</sup>automatiškai pakoreguoja juostos dantenų paviršių, kad jis atitiktų minkštųjų audinių** formą, todėl nelieka tarpų ir neįstringa maisto likučiai. Pritaikymo prie dantenų funkciją galima naudoti su šiomis sijomis: "Montreal", "Montreal" su metaline dalimi liežuvio pusėje, "Paris", hibridinė ir laisvos formos frezuota.

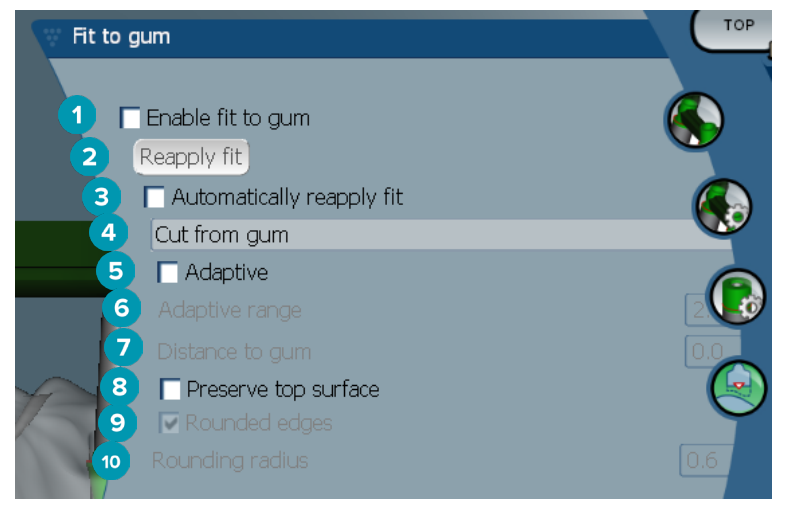

- **1** Suaktyvinamos pritaikymo prie dantenų parinktys ir modeliui pritaikomi esami pritaikymo prie dantenų nustatymai.
- **2** Pritaikyti iš naujo: sija atkuriama.
- **3** Pritaikyti iš naujo automatiškai.
- **4** Pasirinkti, kaip pritaikymas bus taikomas:
	- **Expand to gum** sija ištempiama link dantenų minkštųjų audinių;
	- **Cut from gum** pašalinama su dantenų minkštaisiais audiniais besikertanti juostos dalis.
- **5** Adaptyvusis: juostos dantenų paviršiaus forma keičiama tik tiek, kad ji atitiktų dantenų paviršiaus formą. Šis nustatymas galimas tik su **Expand to gum**.
- **6 Adaptive range** yra maksimalus leistinas ištempimo atstumas milimetrais, pasirinkus parinktį **Adaptive behavior**.
- **7** Atstumas iki dantenų: keisti minimalų atstumą tarp juostos dantenų minkštųjų audinių.
- **8** Išsaugoti viršutinį paviršių: šitaip užtikrinama, kad pritaikymo prie dantenų apskaičiavimai neturės įtakos viršutiniams juostos paviršiams.
- **9** Suapvalinti kraštai: suapvalinami kraštai išilgai juostos, atsižvelgiant į **Rounding radius** vertę.
- **10** Suapvalinimo spindulys

# **Akrilinis kraštelis prie dantenų**

Akrilinis kraštelis prie dantenų (angl. "Acrylic finish line", AFL) apibrėžia hibridinės juostos akrilinės apdailos ribą. Ant juostos suformuojamas laiptelis – nuo jo dedama akrilinės medžiagos danga. **Acrylic finish line**  parametrai rodomi pasirinkus hibridinio tipo siją.

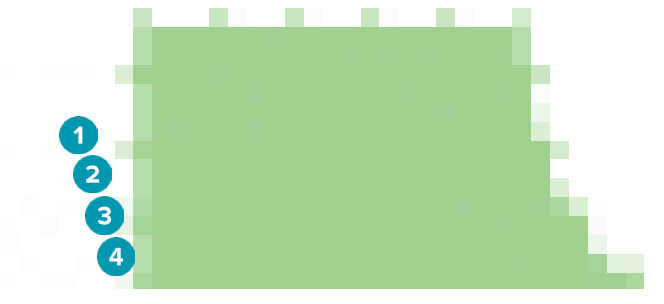

- <span id="page-40-0"></span>**1** Akrilinis kraštelis prie dantenų: juostos šone pridedama numatytoji 1 mm įranta. Ši įranta žymi akrilinės apdailos ribą.
- **2** Redaguoti akrilinį kraštelį prie dantenų: palei akrilinį kraštelį prie dantenų rodomos rankenėlės, kad jį būtų galima modeliuoti.
- **3** Fiksuoti akrilinio kraštelio prie dantenų padėtį: akriliniams krašteliui prie dantenų neleidžia pasislinkti naudojant kitus deformavimo įrankius.
- **4** Laiptelio polinkis: gali būti išreikštas kaip statmenosios plokštumos ir juostos sienelės kampas (0°) arba dešimtosiomis milimetro dalimis (0,1 mm), nurodančiomis pažemėjimą nuo juostos sienelės horizontaliosios linijos. Modifikuojamos abi akrilinio kraštelio prie dantenų pusės (skruosto ir liežuvio).

### **Segmentai**

**Irankis Bar deformation**  $\mathbb{N}$  **suaktyvina parametrus <b>Segments**  $\mathbb{N}$ . Galimi segmentai skirsis atsižvelgiant į pasirinktą juostos tipą.

Po parinktimis pateikiama segmentų ir jungčių lentelė. Segmentas yra dalis tarp dviejų implantų bei tarp distalinių pratęsimų. Jungtis yra implanto dalis. Norėdami prie vienos ar kelių dalių ir (arba) jungčių pridėti rankenėlių, pažymėkite arba išvalykite atitinkamus žymimuosius langelius; norėdami rankenėles pašalinti, atitinkamus žymimuosius langelius išvalykite.

#### **Laisvos formos frezuotos juostos**

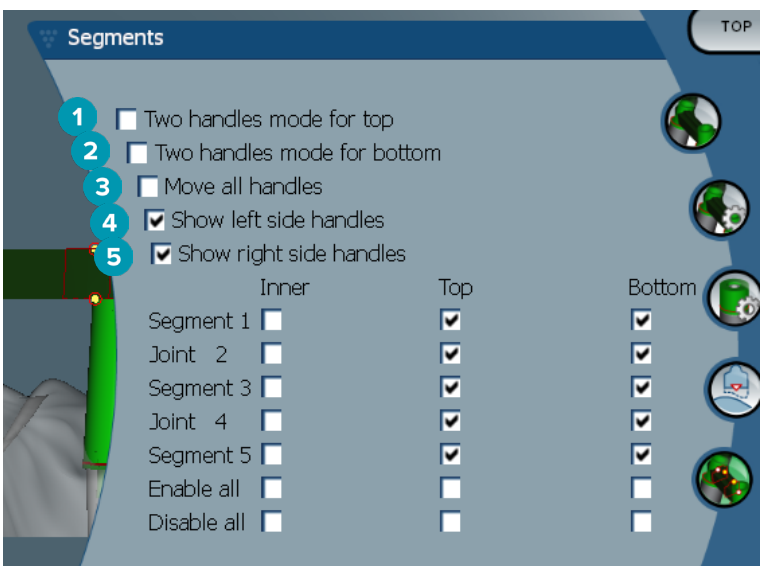

- **1** Dviejų rankenėlių režimas viršutinėje dalyje: viršutinė rankenėlė segmento / jungties centre pakeičiama dviem rankenėlėmis: liežuvio pusėje (žalia) ir skruosto pusėje (mėlyna). Jos matomos priekiniame vaizde. Juostos viršutinės dalies aukštį galima koreguoti ne tik nuo juostos centro, bet ir liežuvio bei skruosto pusėse.
- **2** Dviejų rankenėlių režimas apatinėje dalyje: apatinė rankenėlė segmento arba jungties centre pakeičiama dviem rankenėlėmis: liežuvio pusėje (žalia) ir skruosto pusėje (mėlyna). Juostos apatinės dalies aukštį galima koreguoti ne tik nuo juostos centro, bet ir liežuvio bei skruosto pusėse.
- **3** Kai šis nustatymas pasirinktas, perkeliant vieną rankenėlę kartu bus perkeliamos visos rodomos to paties lygio rankenėlės.
- **4** Rodyti kairiosios pusės rankenėles.
- **5** Rodyti dešiniosios pusės rankenėles.

#### <span id="page-41-0"></span>**Apgaubiamosios juostos**

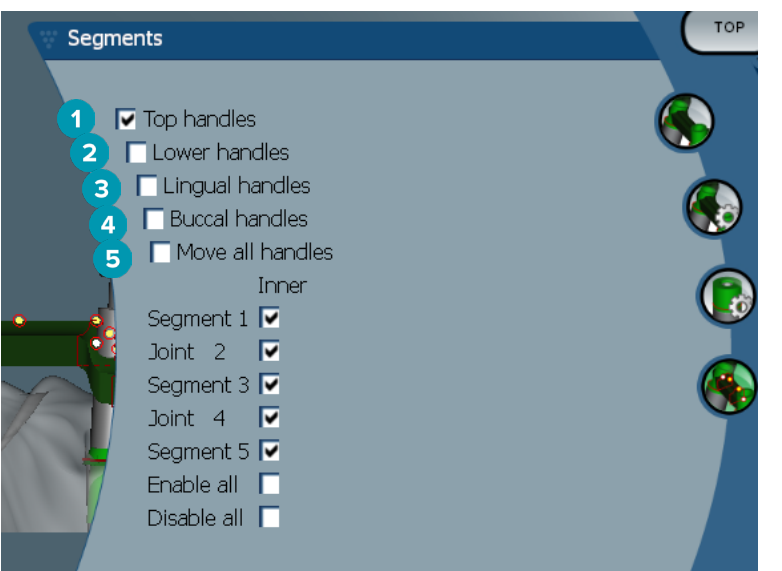

- **1** Viršutinės rankenėlės
- **2** Apatinės rankenėlės
- **3** Liežuvio pusės rankenėlės
- **4** Skruosto pusės rankenėlės
- **5** Kai šis nustatymas pasirinktas, perkeliant vieną rankenėlę kartu bus perkeliamos visos rodomos to paties lygio rankenėlės.

#### **Hibridinės juostos**

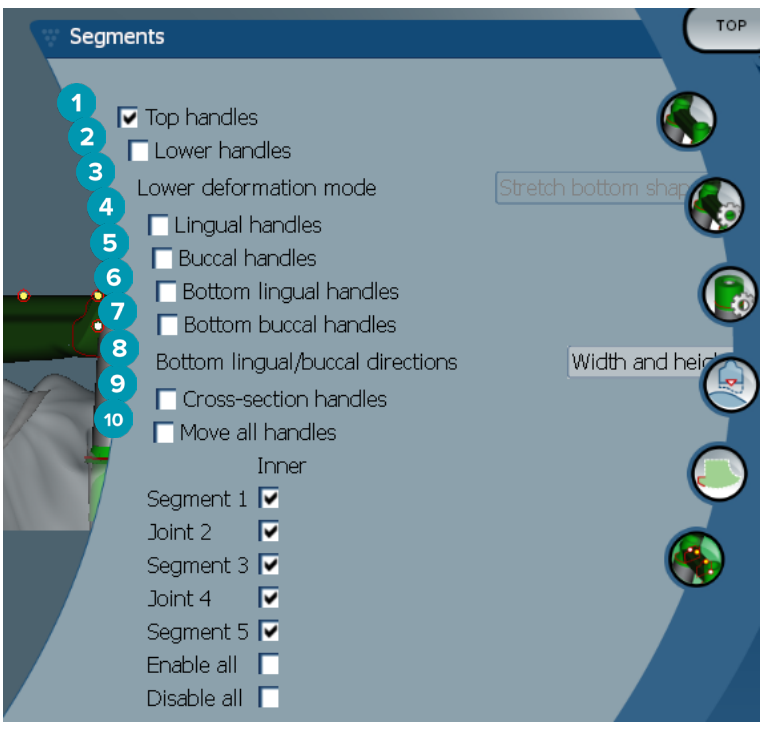

- <span id="page-42-0"></span>**1** Viršutinės rankenėlės
- **2** Apatinės rankenėlės
- **3** Apatinės dalies deformavimo režimas: suaktyvinus nustatymą **Lower handles** galimos tokios parinktys:
	- **Stretch bottom shape**: deformavimas atliekamas ištempiant paviršių ir neišsaugant dalies apačios formos;
	- **Preserve bottom shape**: deformavimas atliekamas ištempiant paviršių, tačiau išsaugant dalies apačios formą.
- **4** Liežuvio pusės rankenėlės
- **5** Skruosto pusės rankenėlės
- **6** Apatines liežuvio pusės rankenėles galima perkelti dalies plokštumoje, rankenėlių padėtyje.
- **7** Apatines skruosto pusės rankenėles galima perkelti dalies plokštumoje, rankenėlių padėtyje.
- **8** Pasirinkus šį nustatymą rodomas apatinių liežuvio ir skruosto pusės rankenėlių plotis (tarp to paties aukščio elementų) ir (arba) aukštis (atstumas iki modelio).
- **9** Šią parinktį pažymėkite norėdami tempti visą skerspjūvį dalies plokštumoje.
- **10** Kai šis nustatymas pasirinktas, perkeliant vieną rankenėlę kartu bus perkeliamos visos rodomos to paties lygio rankenėlės.

#### **Juostos "Montreal"**

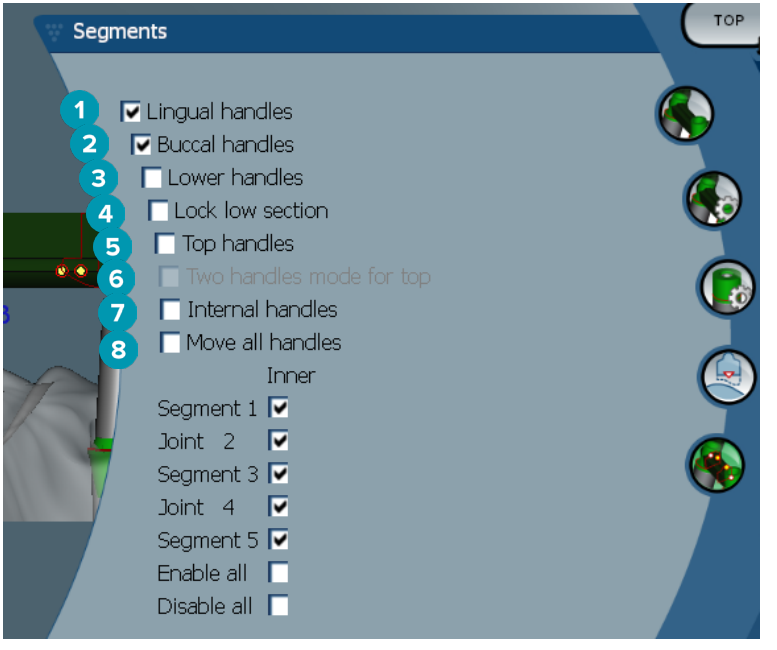

- **1** Liežuvio pusės rankenėlės
- **2** Skruosto pusės rankenėlės
- **3** Apatinės rankenėlės
- **4** Fiksuoti apatinę dalį
- **5** Viršutinės rankenėlės
- **6** Dviejų rankenėlių režimas viršutinėje dalyje: viršutinė rankenėlė segmento / jungties centre pakeičiama dviem rankenėlėmis: liežuvio pusėje (žalia) ir skruosto pusėje (mėlyna). Jos matomos priekiniame vaizde. Juostos viršutinės dalies aukštį galima koreguoti ne tik nuo juostos centro, bet ir liežuvio bei skruosto pusėse.
- **7** Vidinės rankenėlės
- **8** Kai šis nustatymas pasirinktas, perkeliant vieną rankenėlę kartu bus perkeliamos visos rodomos to paties lygio rankenėlės.

#### <span id="page-43-0"></span>**Juostos "Montreal" su metaline dalimi liežuvio pusėje**

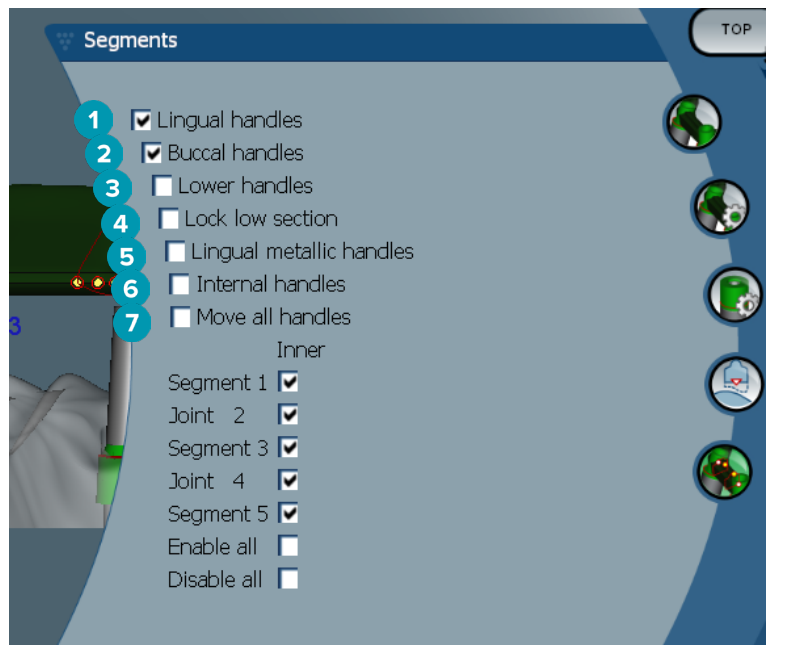

- Liežuvio pusės rankenėlės
- Skruosto pusės rankenėlės
- Apatinės rankenėlės
- Fiksuoti apatinę dalį
- Liežuvio pusės metalinės dalies rankenėlės
- Vidinės rankenėlės
- Kai šis nustatymas pasirinktas, perkeliant vieną rankenėlę kartu bus perkeliamos visos rodomos to paties lygio rankenėlės.

#### **Juostos "Paris"**

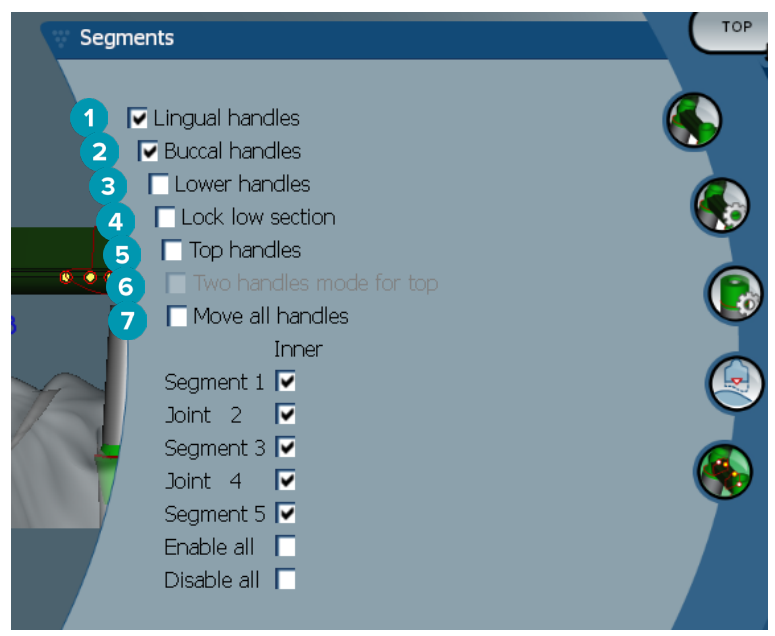

- Liežuvio pusės rankenėlės
- Skruosto pusės rankenėlės
- Apatinės rankenėlės
- <span id="page-44-0"></span>**4** Fiksuoti apatinę dalį
- **5** Viršutinės rankenėlės
- **6** Dviejų rankenėlių režimas viršutinėje dalyje: viršutinė rankenėlė segmento / jungties centre pakeičiama dviem rankenėlėmis: liežuvio pusėje (žalia) ir skruosto pusėje (mėlyna). Jos matomos priekiniame vaizde. Juostos viršutinės dalies aukštį galima koreguoti ne tik nuo juostos centro, bet ir liežuvio bei skruosto pusėse.
- **7** Kai šis nustatymas pasirinktas, perkeliant vieną rankenėlę kartu bus perkeliamos visos rodomos to paties lygio rankenėlės.

### **Priedų padėties nustatymas**

Jrankio **Activate attachment positioning <sup>3</sup> parinktys prieinamos tokioms sijoms: apvalioms, "Dolder" (visų** tipų), "Hader", laisvos formos frezuotoms ir "Paris". Rodomos parinktys skirsis atsižvelgiant į modeliuojamos juostos tipą.

Dešiniojoje meniu juostoje spustelėkite **Attachment positioning** .

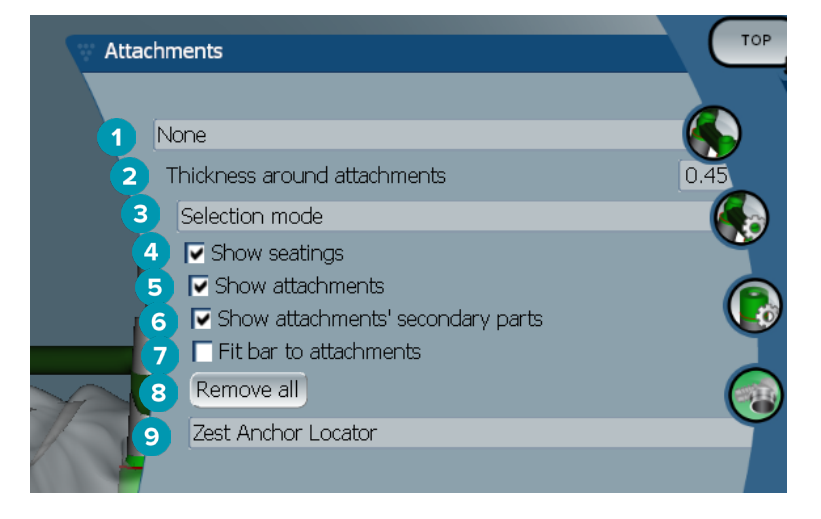

- **1** Pirmajame išskleidžiamajame sąraše galite pasirinkti priedo, kuris bus dedamas ant distalinių prailginimų, tipą (šiuo metu prieinamas tik "Boule-Bredent").
- **2** Storis aplink priedus: nurodykite minimalų storį, kuris būtinas aplink reikiamoje padėtyje nustatytus priedus. Jei jis bus per mažas, programa aplink priedą pridės medžiagos (numatytasis storis 0,5 mm).
- **3** Pasirinkite pasirinkimo, įdėjimo arba šalinimo režimą.
- **4** Rodyti įtaisymo vietas
- **5** Rodyti priedus
- **6** Rodyti priedų antrines dalis
- **7** Siją pritaikyti prie priedų
- **8** Šalinti viską: iš juostos pašalinami visi priedai, išskyrus tuos, kurie uždėti ant pratęsimų.
- **9** Pasirinkite, kokio tipo priedas bus uždėtas taikant įdėjimo režimą.

# <span id="page-45-0"></span>**Žinomos problemos**

# **Bendra informacija**

Jeigu programinė įranga užstrigtų ir (arba) nustotų veikti, paleiskite programinę įrangą ir, jeigu reikia, prijungtus prietaisus iš naujo.

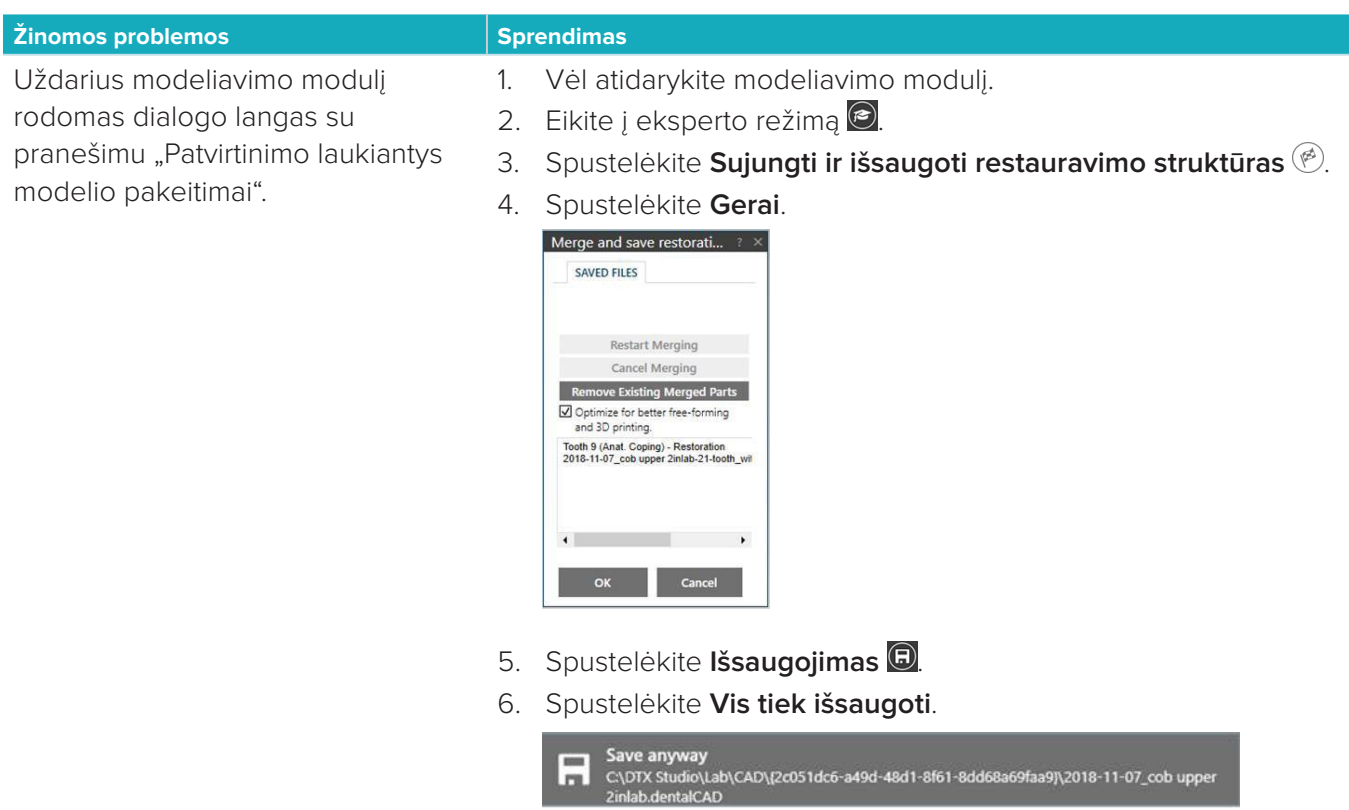

7. Uždarykite modeliavimo modulį.